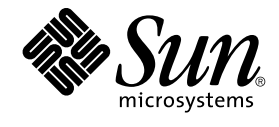

# 한국어 Solaris 사용 설명서

Sun Microsystems, Inc. 4150 Network Circle Santa Clara, CA 95054 U.S.A.

부품 번호: 816–0672–10 2002년 5월

Copyright 2002 Sun Microsystems, Inc. 4150 Network Circle, Santa Clara, CA 95054 U.S.A. 모든 권리는 저작권자의 소유입니다.

본 제품과 문서는 저작권에 의해 보호되며 그 사용, 목사, 배포 및 발췌를 제한하는 라이센스에 의거하여 배포됩니다. Sun과 Sun이 사용을 허가한 자의 사<br>전 서면 허가 없이는 본 제품이나 문서의 일부나 전체를 어떠한 형식으로든 복제할 수 없습니다. 글꼴 기술을 포함한 협력업체 소프트웨어는 Sun의 공급<br>업체에서 저작권을 소유하고 있으며, 사용 허가를 받았습니다.

본 제품의 일부는 캘리포니아 대학교에서 사용 허가를 받은 Berkeley BSD 시스템으로부터 파생되었을 수 있습니다. UNIX는 미국 및 다른 국가에서 등록<br>된 상표로서, X/Open Company, Ltd.를 통해서 독점적으로 사용 허가를 받았습니다.

Sun, Sun Microsystems, Sun 로고, SunSoft, SunDocs, SunExpress, 및 Solaris는 미국 및 다른 국가에서 Sun Microsystems, Inc.의 상표, 등록상표 또는 서<br>비스 상표입니다. 모든 SPARC 상표는 사용 허가를 받았으며 미국 및 다른 국가에서 SPARC International, Inc.의 상표 또는 등록상표입니다. SPARC 상표

OPEN LOOK 및 Sun™ 그래픽 사용자 인터페이스는 Sun Microsystems, Inc.가 사용자와 허가받은 업체를 위해 개발했습니다. Sun은 컴퓨터 산업을 위<br>한 시각적 또는 그래픽 사용자 인터페이스 개념의 연구 개발에 있어서 Xerox가 이룩한 선구적인 노력을 인정합니다. Sun은 Xerox로부터 Xerox<br>Graphical User Interface에 대한 비독점적 사용 허가

**제한된 권리:** 미국 정부에 의한 사용, 복제 또는 공개는 FAR 52.227–14(g)(2)(6/87) 및 FAR 52.227–19(6/87) 또는 DFAR 252.227–7015(b)(6/95) 및 DFAR<br>227.7202–3(a)의 제한 사항을 따릅니다.

설명서는 "있는 그대로" 제공되며, 상품성, 특정 용도에 대한 적합성 또는 비침해에 대한 묵시적인 보증을 비롯한 일체의 명시적 또는 묵시적 조건, 표현<br>및 보증 책임이 없음을 선언합니다. 단, 이러한 면책문이 법적으로 효력이 없는 경우에는 예외입니다.

Copyright 2002 Sun Microsystems, Inc. 4150 Network Circle, Santa Clara, CA 95054 U.S.A. Tous droits réservés

Ce produit ou document est protégé par un copyright et distribué avec des licences qui en restreignent l'utilisation, la copie, la distribution, et la d écompilation. Aucune partie de ce produit ou document ne peut être reproduite sous aucune forme, par quelque moyen que ce soit, sans l'autorisation<br>préalable et écrite de Sun et de ses bailleurs de licence, s'il y en a. Le de caractères, est protégé par un copyright et licencié par des fournisseurs de Sun.

Des parties de ce produit pourront être dérivées du système Berkeley BSD licenciés par l'Université de Californie. UNIX est une marque déposée aux<br>Etats-Unis et dans d'autres pays et licenciée exclusivement par X/Open Comp

Sun, Sun Microsystems, le logo Sun, SunSoft, SunDocs, SunExpress, et Solaris sont des marques de fabrique ou des marques déposées, ou marques de service, de Sun Microsystems, Inc. aux Etats-Unis et dans d'autres pays. Toutes les marques SPARC sont utilisées sous licence et sont des marques de<br>fabrique ou des marques déposées de SPARC International, Inc. aux États-U basés sur une architecture développée par Sun Microsystems, Inc.

L'interface d'utilisation graphique OPEN LOOK et Sun™a été développée par Sun Microsystems, Inc. pour ses utilisateurs et licenciés. Sun reconnaît<br>les efforts de pionniers de Xerox pour la recherche et le développement du de l'informatique. Sun détient une licence non exclusive de Xerox sur l'interface d'utilisation graphique Xerox, cette licence couvrant également les licenciés de Sun qui mettent en place l'interface d'utilisation graphique OPEN LOOK et qui en outre se conforment aux licences écrites de Sun.

CETTE PUBLICATION EST FOURNIE "EN L'ETAT" ET AUCUNE GARANTIE, EXPRESSE OU IMPLICITE, N'EST ACCORDEE, Y COMPRIS DES GARANTIES CONCERNANT LA VALEUR MARCHANDE, L'APTITUDE DE LA PUBLICATION A REPONDRE A UNE UTILISATION PARTICULIERE, OU LE FAIT QU'ELLE NE SOIT PAS CONTREFAISANTE DE PRODUIT DE TIERS. CE DENI DE GARANTIE NE S 'APPLIQUERAIT PAS, DANS LA MESURE OU IL SERAIT TENU JURIDIQUEMENT NUL ET NON AVENU.

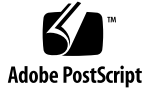

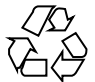

020407@3688

## 목차

**머리말 7**

**1 한국어 Solaris 소프트웨어 소개 11** 한국어 Solaris 소프트웨어 설계 11 한국어 그래픽 사용자 인터페이스 12 한국어 입출력 12 지역화된 CDE 데스크탑 12

**2 한국어 Solaris 소프트웨어 시작 15** 기본 로켈 설정 15 로켈 설정의 별명 사용 16 Korn 셸에 로켈 별명 설정 16 C 셸에 로켈 별명 설정 16 글꼴 디렉토리 변경 17

**3** htt **입력 방식 서버 사용 19** 입력 방식 서버 기본 등록 정보 20 세 가지 htt 프로세스 20 htt 등록 정보 관리자 20 htt 재설정과 종료 20 일반 대화 상자에서 사용자 정의 실행/취소 키 22 사전 편집/상태 대화 상자에서 사전 편집/상태 창 사용자 정의 23 조회 테이블 대화 상자에서 조회 창 사용자 정의 23 htt를 시작하는 방법과 시기 25 입력 방식 서버 기본 등록 정보 25

ko.UTF-8 및 ko\_KR.UTF-8 로켈에서 iiim 서버 사용하기 25

#### **4 한국어 입력 27**

문자 세트 27 입력 창 영역 28 사전 편집 영역 29 상태 영역 29 조회 선택 영역 29 한글/한자 문자 입력 및 변환 30 ASCII/영어 입력 모드 30 한글 입력 변환 모드 30 한글 입력 실행 31 한자로 변환 32 한자 문자 단계 모드 32 한자 문자 조회 선택 모드 33 한자 단어 변환 모드 35 특수 기호 문자 입력 36 16진수 코드 입력 모드 36 특수 조회 선택 모드 38 백스페이스 및 문자 삭제 40

#### **5 지역화된 응용프로그램 45**

한국어 문자로 mailx유틸리티 사용 45 한국어 문자로 talk 사용하기 46 xtobdf 유틸리티 46 Sdtconvtool 유틸리티 46 iconv 유틸리티 47

#### **6 글꼴 49**

포스트스크립트 시스템 표시(DPS) 49 한국어 포스트스크립트 글꼴 및 DPS 기능 사용 49 혼합 한국어 글꼴 생성 51 DPS 프로그래밍에서 한국어 글꼴 사용 52 BDF 및 PCF 형식 53 BDF에서 PCF 형식으로 변환 53 편집된 글꼴 설치와 검사 53

#### **7 한국어 인쇄 기능 55**

명령줄에서 한국어 출력 인쇄 55 라인 프린터로 인쇄 56 xetops 및 xutops 유틸리티로 인쇄 56 mp 유틸리티로 인쇄하기 57

**8 한자 도구 59**

한자 도구 기능 59 한자 도구 사용 59 한자 찾기 61 한자 단어 추가 63 한자 단어 수정 66 한자 단어 삭제 66

#### **A 이진 호환성 패키지 69**

한국어 테스트 유틸리티 70 아시아권 특정 유틸리티 71 변환 유틸리티 71 코드 세트 내 변환 72 한국어 문자 코드의 변환 72

#### **B 한국어 키보드 기능 매핑 73**

**용어집 75**

**색인 79**

머리말

**한국어** *Solaris* **사용 설명서**는 한국어 Solaris™ 운영 환경 고유의 제품 작동에 관해 설명 하고 소프트웨어를 처음 사용할 때 흔히 발생하는 많은 문제점에 대한 해결책을 제공합 니다. 이 설명서는 한국어 공통 데스크탑 환경(CDE)과 함께 제공되는 다양한 지역화된 데스크탑 도구와 유틸리티의 일반적 모양과 등록 정보를 소개합니다.

### 이 책의 사용자

이 사용 설명서는 파일, 캘린더 및 전자 우편을 관리하고 한국어 파일을 쓰거나 인쇄하는 등 Solaris 소프트웨어의 한국어 기능을 사용하고자 하는 사람을 위한 책입니다. 이러한 도구와 많은 응용 프로그램이 한국어 Solaris 소프트웨어 환경에서 실행됩니다. 이 설명 서는 이러한 도구를 쉽게 찾아 액세스하고 실행할 수 있도록 도와줍니다. 다음의 경우에 이 설명서를 읽어야 합니다.

- 이전에 한국어 Solaris 소프트웨어를 사용해본 적이 없는 경우
- 제품 기능의 사용에 관한 정보를 얻고자 하는 경우
- 한국어 Solaris 운영 환경의 시작에 관한 지시 사항을 알아야 할 경우(특히 2장 "한국 어 Solaris 소프트웨어 시작"을 참조하십시오.)

## 이 책을 읽기 전에

Solaris 기본 릴리스 사용자 문서, 특히 아래 설명된 "관련 설명서" 절에 나열된 문서의 기본 사항을 익히십시오. 이 사용 설명서는 데스크탑 도구의 한국어 기능과 한국어 Solaris 소프트웨어의 기타 기능의 사용 방법에 대해 중점적으로 설명합니다.

## 설명서 구성

이 설명서의 각 장에서는 한국어 Solaris 소프트웨어 사용의 여러 측면을 설명합니다. 각 장에서는 한국어 Solaris 소프트웨어의 기능을 사용하기 전에 설정을 검사하는 방법을 알려주고 한국어 기능의 사용에 관한 지시 사항을 단계별로 설명합니다.

1장 "한국어 Solaris 소프트웨어 소개"에서는 Solaris 소프트웨어를 국제화하고 한국어 로 지역화하기 위해 CDE를 포함한 Solaris 소프트웨어에 수행한 일반적인 수정 사항을 간단히 설명합니다.

2장 "한국어 Solaris 소프트웨어 시작"에서는 Solaris 사용자 환경을 시작할 때 따라야 하 는 지시 사항을 단계별로 설명합니다. 또한 dtlogin을 사용하여 한국어 기능을 중지/실 행시킬 때 사용하는 한국어 Solaris 고유의 기능들을 설명합니다.

3장 "htt 입력 방식 서버 사용"에서는 htt의 시작, 환경 및 사용 방법을 소개합니다.

4장 "한국어 입력"에서는 여러 종류의 한국어 문자 입력 모드에 대해 설명하고 해당 모 드의 사용 방법을 단계별로 안내합니다. (명령과 기타 고급 사용자 항목의 사용자 정의에 관한 자세한 내용은 **국제 언어 환경 설명서** 및 **한국어** *Solaris* **시스템 관리자 설명서**를 참 조하십시오.)

5장 "지역화된 응용프로그램"은 한국어로 지역화된 다음 두 가지 데스크탑 도구의 사용 법을 설명합니다: mailx, talk 그리고 파일 코드를 변환하는 도구.

6장 "글꼴"에서는 한국어 Solaris 응용 프로그램에서 사용되는 글꼴을 사용자 정의하는 방법을 설명합니다.

7장 "한국어 인쇄 기능"에서는 한국어 글꼴이 내장된 라인 프린터에 대한 한국어 Solaris 지원 사항과 한국어 Solaris xetops와 xutops 및 mp 필터 패키지 사용 방법에 대해 설 명합니다.

8장 "한자 도구"에서는 한글–한자 변환 모드에서 한자를 추가하거나 삭제 또는 편집할 때 한자 도구를 사용하는 방법을 설명합니다. 이 뷰어는 이진 형식의 한글–한자 사전을 읽거나 편집할 때 사용할 수 있는 유일한 도구입니다.

부록 A "이진 호환성 패키지"에서는 초기 SunOS™ 4.x/Solaris 1.x/아시아판 OpenWindows 2.x 응용 프로그램의 컴파일된 이진 코드를 다시 컴파일하지 않고 실행 하는 방법에 대해 설명합니다.

부록 B "한국어 키보드 기능 매핑"에서는 사용자가 필요로 하는 특정 키 기능을 만들기 위해 Sun 한국어 키보드를 구성하는 방법에 대해 설명합니다.

용어 설명은 한국어 Solaris 설명서 세트와 정의에 나오는 단어와 문구의 목록입니다.

## 관련 설명서

사용자는 다음 기본 설명서의 내용들을 잘 알고 있어야 합니다.

■ *Solaris* **공통 데스크탑 환경***:***사용 설명서**

*Solaris Advanced User's Guide*는 고급 사용자용입니다. 시스템 환경이나 Sun 도구의 운영 을 사용자 정의하려는 고급 사용자는 **국제 언어 환경 설명서** 및 **한국어** *Solaris* **시스템 관 리자 설명서**를 참조하면 관련 정보를 찾을 수 있습니다. 이러한 책들은 고급 사용자, 개 발자/프로그래머 및 시스템 관리자에게 제품 기능의 설정, 관리, 프로그래밍 및 사용자 정의에 관한 내용을 알려줍니다.

## 활자체의 의미

다음 표는 본 설명서에서 사용되는 활자체 변경 사항에 대해 설명합니다.

**표 P–1** 활자체 규약

| 글자체 또는 기호 | 의미                                              | 예                                         |
|-----------|-------------------------------------------------|-------------------------------------------|
| AaBbCc123 | 명령어, 파일 및 디렉토리의 이<br>름, 화면상의 컴퓨터 출력             | .loqin 파일을 편집하십시오.                        |
|           |                                                 | 모든 파일을 나열하려면 Is -a를 사용하<br>십시오.           |
|           |                                                 | machine name% 우편이 있습니다.                   |
| AaBbCc123 | 컴퓨터 화면상 출력과 대비되<br>는 사용자 입력                     | machine name% su                          |
|           |                                                 | 암호:                                       |
| AaBbCc123 | 명령줄에서의 대체 기호:                                   | 파일을 삭제하려면 rm filename을 입력하<br>십시오.        |
|           | 실제 이름이나 값으로 대체됩<br>니다.                          |                                           |
| AaBbCc123 | 는 강조되는 구절을 표시합니 _ 을 <b>클래스</b> 옵션이라고 합니다.<br>다. | 책 제목, 새로운 단어나 용어 또 사용자 설명서 6장을 참조하십시오. 이것 |
|           |                                                 | 이 작업을 수행하려면 루트여야 합니다.                     |

머리말 **9**

## 명령 예제에서의 셸 프롬프트

다음 표는 C 셸, Bourne 셸 및 Korn 셸의 기본 시스템 프롬프트와 수퍼 유저 프롬프트를 보여줍니다.

**표 P–2** 셸 프롬프트

| 셸                            | 프롬프트          |
|------------------------------|---------------|
| C 셸 프롬프트                     | machine name% |
| C 셸 수퍼 유저 프롬프트               | machine name# |
| Bourne 셸 및 Korn 셸 프롬프트       | \$            |
| Bourne 셸 및 Korn 셸 수퍼 유저 프롬프트 | #             |
|                              |               |

## 한국어 Solaris 소프트웨어 소개

한국어 Solaris 소프트웨어는 Sun™ Solaris 운영 환경의 한국어 버전입니다. 한국어 Solaris 소프트웨어에는 Sun사의 Solaris 소프트웨어에 구축된 윈도우 응용프로그램용 한국어 공통 데스크탑 환경(CDE)이 포함되어 있습니다.

## 한국어 Solaris 소프트웨어 설계

한국어 Solaris 소프트웨어는 기본 Solaris 소프트웨어를 확장한 것입니다. 실제로 미국 과 국제화 Solaris 표준 릴리스의 모든 유틸리티와 특성은 한국어 Solaris 소프트웨어에 통합되어 있습니다. 이러한 제품은 한국어 입출력에 관한 Solaris 입력 방식을 소개합니 다. 응용프로그램과 CDE는 사용자와 한국어로 통신할 때 한국어 CDE의 기능을 사용합 니다.

Sun의 국제화된 CDE 한국어 버전은 적합한 언어 및 문화적 규약의 처리를 개선하여 다 음과 같은 두 가지 작업 환경을 제공합니다.

- 사용자와 한국어로 통신하는 지역화된 데스크탑 도구 및 창 관리자(dtwm)를 포함하 고 있는 지역화된 사용자 환경 dtwm 창 관리자.
- 프로그래머가 국제화된 Xlib와 Motif로 지역화된 응용프로그램을 개발할 때 사용하 는 지역화된 개발 환경. 프로그래머와 개발자는 **국제 언어 환경 설명서**를 참조해야 합니다.

## 한국어 그래픽 사용자 인터페이스

한국어 Solaris 릴리스는 한국어 CDE Motif 그래픽 사용자 인터페이스를 사용하며 레이 아웃과 디자인에서 CDE의 미국 릴리스와 유사합니다. 한국어 CDE는 Motif 객체로 멀 티바이트 문자와 한국어 메시지를 지원합니다. 문자 너비와 상대적 공간의 차이로 인해 일부 Motif 객체의 정확한 배치에서 약간의 차이가 발생합니다.

한국어로 입력할 수 있는 모든 응용프로그램 창에는 입력 창과 관련된 **상태 영역**이 있어 현재의 변환 모드를 보여줍니다. 입력 변환 모드가 작동 중일 때 한국어를 입력하면 한국 어나 특수 문자로 변환되어 실행될 때까지 입력 지점은 반전 표시된(역상) **사전 편집 영 역**이 됩니다. 어떤 입력 모드는 메뉴에서 여러 가지 한국어 문자 사이의 변환 선택을 제 공하기도 합니다.

### 한국어 입출력

한국어의 다양성에 적응하기 위해 Solaris 소프트웨어는 한국어 문자 입력의 여러 가지 다른 입력 방식을 제공합니다. 이러한 방식으로 ASCII/영어 문자, 한국어 한글/한자 문 자를 ASCII 키보드나 한국어 키보드를 사용하여 입력할 수 있습니다.

키보드로 한국어를 입력하면 중간 표시에 일시적으로 저장됩니다. 그러면 변환 관리자 프로그램이 사용자와의 상호 작용을 통해 이 중간 표시를 화면에 표시되는 문자열로 변 환합니다.

### 지역화된 CDE 데스크탑

이번 Solaris 릴리스는 다음과 같은 데스크탑 도구를 제공합니다. 모든 도구는 한국어 입 출력을 처리할 수 있습니다. 각 도구에는 설명서 페이지가 제공됩니다.

주소 관리자 – 원격 작동을 수행하고 네트워크상의 시스템과 사용자에 관한 정보를 검색 합니다. 전자 우편 전송, 원격 로그인 및 다른 사람의 캘린더에 약속 사항 설정 등과 같은 작업의 처리를 빠르게 할 수 있습니다.

응용프로그램 관리자 – 시스템에서 사용할 수 있는 응용프로그램을 포함합니다. 응용프 로그램 관리자 인터페이스를 통해 이러한 응용프로그램을 시작할 수 있습니다.

오디오 도구 – 녹음, 재생, 편집 및 워크스테이션 오디오 매개변수를 제어하는 도구

계산기 – 마우스나 키보드로 사용하는 가시적 계산기

캘린더 관리자 – 사업 및 약속 사항을 관리하고 전자 우편을 사용하여 자동 알림을 전송 할 수 있습니다.

시계 – 현재의 아날로그 또는 디지털 시간을 표시합니다.

콘솔 – 윈도우 단말기 에뮬레이터를 이동하는 표준 Motif

파일 검색기 – 검색 기준에 일치하는 파일이나 폴더의 목록을 불러오는 폴더나 하위 폴 더를 검색하는 도구. 검색 기준에 크기, 소유자, 수정된 데이터, 유형 및 사용 권한도 정의 할 수 있습니다.

파일 관리자 – 파일과 디렉토리에 액세스하기 위한 그래픽 도구. 다양한 색상과 아이콘 으로 파일 유형을 나타냅니다. 마우스로 파일 시스템을 이동합니다.

프론트 패널 – 작업 공간 스위치를 포함하는 응용프로그램 및 유틸리티에 액세스하기 위 한 제어도구가 있는 중앙에 위치한 창. 프론트 패널은 모든 작업 공간을 차지합니다.

도움말 – 온라인 검색이 가능한 CDE용 도움말

아이콘 편집기 – 아이콘의 모양을 편집하고 새 아이콘을 만드는 가시적 도구

이미지 도구 – 대화형 이미지 뷰어. 이미지 도구는 GIF, TIFF, JPEG 및 포스트스크립트 등과 같은 유형의 파일 내용을 보는데 사용할 수 있습니다.

우편 시스템 – 전자 우편을 처리하는 도구

성능 측정기 – 다양한 데이터를 표시할 수 있는 실시간 시스템 성능 측정기

인쇄 관리자 – 인쇄 명령의 그래픽 프론트 엔드. **끌어 놓기** 파일 전송 작동을 지원합니다.

프로세스 관리자 – 워크스테이션에서 현재 실행되고 있는 프로세스의 활동을 표시하고 실행시키는 도구

스냅샷 – 비트맵(래스터 파일)으로 창 또는 화면 영역을 **스냅 촬영**하거나 캡처하기 위한 도구. 화면 이미지를 캡처할 때 사용된 스냅샷이 이 사용 설명서에 표시됩니다.

텍스트 편집기 – 우편 시스템 구성 창과 같은 CDE 도구에서 사용되는 가시적 텍스트 편 집기

스타일 관리자 – 키보드 오디오 피드백, 마우스 반응 등과 같은 워크스테이션 환경 설정 을 위한 도구

단말기 – 표준 Motif 창 단말기 에뮬레이터. 창 시스템 셸 프롬프트와 기타 단말기 작업 에서 UNIX® 명령 입력 항목의 ASCII 문자 단말기처럼 작동합니다.

1장 • 한국어 Solaris 소프트웨어 소개 **13**

## 한국어 Solaris 소프트웨어 시작

한국어 Solaris 운영 환경은 한국어 텍스트 기능을 사용할 수 있도록 특별한 설정이 필요 합니다. 이 장에서는 한국어 환경을 설정하고 한국어 Solaris 운영을 시작할 때 필요한 단 계를 설명합니다.

한국어 Solaris 제품은 다음 세 가지 로켈을 포함합니다.

- C-ASCII 영어 환경
- ko 확장된 한국어 UNIX 코드(EUC). 이 로켈은 KS C-5601-1992.3 표준을 지원합니 다. KS C 5601–1992.3은 ISO-2022를 기반으로 합니다. 확장된 UNIX 코드는 ISO-2022 를 재형식화한 것입니다. 현재 한국어 Solaris 응용프로그램을 사용하고 있다면 이 한 국어 로켈을 실행하는 것이 훨씬 편리할 것입니다.
- ko.UTF-8 한국어 일반 다중 옥텟 코드 문자 세트(UCS) 전송 형식. 이 로켈은 1995 년 12월에 한국 정부가 발표한 KS C-5700 표준을 지원합니다. 사용자가 개발자나 고 급 사용자이고 많은 수의 문자와 유니코드를 사용해야 하며 KS C 5700 지원을 필요 로 한다면 이 로켈을 실행하십시오.
- ko KR.EUC 이것은 ko 로켈과 동일하며 심볼릭 링크입니다.
- ko\_KR.UTF-8 이것은 ko.UTF-8 로켈과 동일하며 심볼릭 링크입니다.

### 기본 로켈 설정

다음 절차에 따라 기본 로켈을 변경할 수 있습니다.

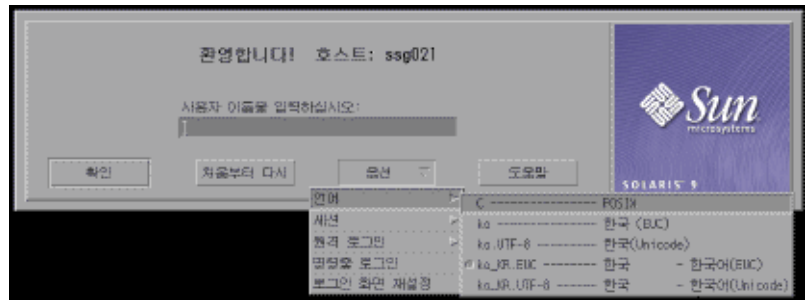

- **1.** dtlogin **창에 있는 언어 버튼을 선택하십시오.**
- **2.** C**,** ko **또는** ko.UTF-8**,** ko\_KR.UTF-8 **또는** ko\_KR.EUC **로켈을 선택하십시오.** 새 로켈이 실행됩니다.

### 로켈 설정의 별명 사용

매번 긴 명령 행을 입력하거나 .dtlogin 파일을 편집하고 source를 실행하지 않고, 별명을 사용하여 한국어 로켈과 ASCII/영어 로켈 사이의 단말기 에뮬레이션 창을 변경 할 수 있습니다.

### Korn 셸에 로켈 별명 설정

● .profile **파일에 다음과 같은 별명을 설정합니다.**

alias kor\_EUC "export LANG=ko; /bin/stty cs8 -istrip defeucw" alias kor\_UTF "export LANG=ko.UTF-8; /bin/stty cs8 -istrip \defeucw" alias asc "export LANG=C; /bin/stty cs7 istrip defeucw"

### C 셸에 로켈 별명 설정

● .cshrc **파일에 다음과 같은 별명을 설정합니다.**

alias kor\_EUC "setenv LANG ko; /bin/stty cs8 -istrip defeucw" alias kor UTF "setenv LANG ko.UTF-8; /bin/stty cs8 -istrip \defeucw" alias asc "setenv LANG C; /bin/stty cs7 istrip defeucw"

## 글꼴 디렉토리 변경

한국어 Solaris 운영 환경에 제공된 Xsession 스크립트(/usr/dt/bin에 위치)는 다음 과 같은 글꼴 경로를 포함하고 있습니다. /usr/openwin/lib/locale/ *locale*/X11/fonts, 여기서 *locale*은 ko 또는 ko.UTF-8입니다. 다른 글꼴 디렉토리 경로 를 추가하려면 아래와 같이 입력하십시오.

system% **xset +fp** *font\_directory-path* system% **xset fp rehash**

## htt 입력 방식 서버 사용

htt 입력 방식 서버는 한국어 Solaris 소프트웨어의 한국어 입력을 처리합니다. htt 서 버는 키보드 입력을 수신하고 한국어 Solaris 시스템 응용프로그램에 한국어 문자를 입 력할 수 있게 합니다. htt 서버는 언어 입력을 수신할 때 X 윈도우 입력 방식(XIM) 응용 프로그램 인터페이스(API)를 사용하는 모든 국제화된 X 윈도우 응용프로그램을 처리할 수 있습니다.

새로운 인터넷 입력 방식 서버(iiim)가 Solaris 8의 모든 UTF-9 로켈용으로 구현되었습 니다. 이 서버는 작성 키를 사용하여 유럽어 로켈 입력 방식을 지원하고 IIIM 프로토콜을 사용하여 아시아 원격 입력 방식을 지원합니다.

이 장에서는 htt 입력 서버와 IIIM 서버의 기본 표시 특성을 설명합니다. 일반적으로 이 장에서 설명한 것처럼 한국어 Solaris 응용프로그램을 운영하기 위해 htt 설정값을 변경 하지 않아도 됩니다.

이 장을 읽기 전에 4장의 "한국어 입력"에 있는 입력 방식 용어를 잘 알아야 합니다. 그러 나 한국어 문자를 입력하기 위해 Solaris 응용프로그램을 사용한다면 이 장의 1절 이상은 읽을 필요가 없습니다.

한국어 Solaris htt 서버 아이콘은 다음과 같습니다.

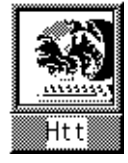

## 입력 방식 서버 기본 등록 정보

입력 방식이 필요한 로켈에서 Solaris 운영 환경을 시작할 때 한국어 Solaris 운영 환경은 htt 입력 방식 서버를 자동으로 시작합니다. htt는 계속해서 htt를 시작하고 연결하는 응용프로그램을 실행하고 처리합니다. htt를 다시 시작해야 할 경우, "htt를 시작하는 방법과 시기,"를 참조하십시오.

일반적으로 한국어 문자를 입력하기 위해 htt를 이용하는 한국어 Solaris 응용프로그램 은 시작할 때 실행 중인 htt를 검색합니다. 언어 입력을 위한 htt 서비스를 받으려면 htt는 응용프로그램이 시작되기 전에 실행되어야 합니다. 응용프로그램이 시작될 때 실 행 중인 htt를 찾지 못하면 htt가 나중에 시작되더라도 그 응용프로그램은 입력 서비 스를 받을 수 없습니다.

### 세 가지 htt 프로세스

입력 방식 서버는 함께 실행되는 세 가지의 관련 프로그램(htt\_props, htt, htt server) 프로세스로 구성되어 있습니다. 첫번째 프로세스는 입력 방식 서버 등록 정보 를 제어하고 두번째 프로세스는 입력 방식 서버의 사용자 수(예: 감시 프로세스)를 제어 하며 세번째 프로세스는 클라이언트의 입력 방식을 처리합니다.

일반적으로 사용자는 세 가지 프로세스의 세부사항은 몰라도 됩니다. htt가 시작될 때 htt\_props 및 htt\_server는 자동으로 시작됩니다.

## htt 등록 정보 관리자

htt 입력 방식 서버는 아이콘으로 시작됩니다. 아이콘을 두 번 눌러서 htt 등록 정보 관 리자를 시작하고 htt의 작동 상태를 구성하십시오.

### htt 재설정과 종료

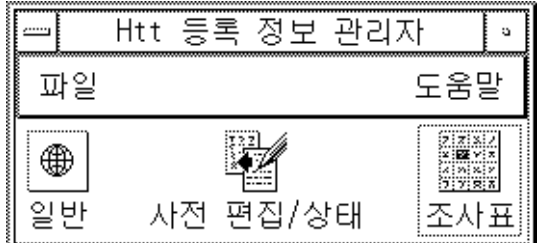

입력 방식 서버 등록 정보 관리자에는 다음 메뉴가 포함되어 있습니다.

### 파일 메뉴

입력 관리자 재설정 – htt 입력 방식 서버를 재설정하고 재시작합니다. 입력 방식 서버 의 재설정이 필요 없으면(예를 들어, 응용프로그램이 언어 입력을 중단할 때) 이 작동은 필요하지 않습니다. 이 작동을 선택하면 사전 편집 텍스트와 같은 중간 데이터는 삭제됩 니다.

종료 – htt를 종료합니다. 이 작동을 선택하면 htt 등록 정보 관리자는 세 가지 옵션을 제시합니다.

■ 종료 – htt를 완전히 종료합니다. htt를 다시 시작하려면 셸 창에서 시작하십시오.

system% **htt &**

■ 백그라운드 – htt 등록 정보 관리자만 종료합니다. htt 아이콘과 htt 등록 정보 관 리자는 더 이상 보이지 않습니다. 그러나 htt 입력 방식 서버는 계속 작동합니다. htt 등록 정보 관리자를 다시 시작하려면 셸 창에서 htt\_props를 시작하십시오.

system% **htt\_props &**

■ 취소 – 종료를 취소합니다.

#### 도움말 메뉴

htt 등록 정보 관리자는 htt의 작동을 설명하는 도움말 메시지를 네 가지 범주로 제시합 니다.

- 일반 일반 대화 상자에서 작업을 설명합니다.
- 사전 편집 상태 사전 편집 / 상태 대화 상자에서 작업을 설명합니다.
- 조회 테이블 조회 테이블 대화 상자에서 작업을 설명합니다.
- 정보 기본 등록 정보 관리자 창에서 메뉴 작업을 설명합니다.

3장 • htt 입력 방식 서버 사용 **21**

### htt 명령줄 옵션 사용

설명서 페이지에서 htt 명령줄 옵션을 참고하거나 다음과 같이 입력할 수 있습니다. system% **htt -help**

일반 대화 상자에서 사용자 정의 실행/취소 키

키 순서를 사용자 정의하여 특정 로켈 입력을 실행/취소할 수 있습니다. 키 순서를 추가 하려면 다음 절차를 따르십시오.

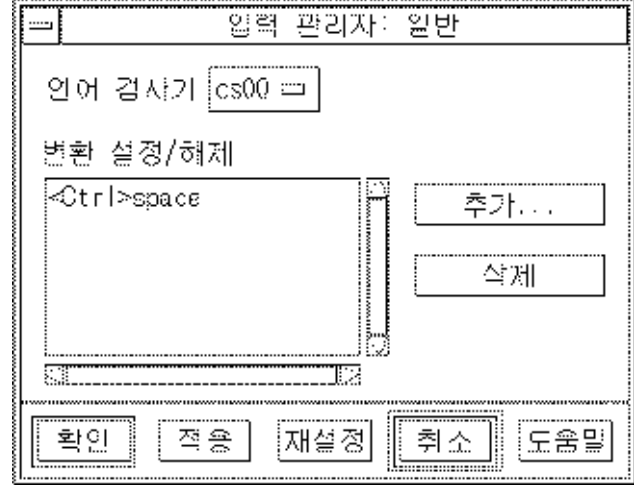

**1. 추가 버튼을 누르십시오.**

키 추가 팝업이 나타납니다.

- **2. 추가할 키를 누르고 확인을 누르십시오.** 누른 키가 변환 키 목록에 추가됩니다. 목록에서 키를 삭제하려면 다음과 같이 하십시오.
- 목록에서 키를 선택하고 삭제를 누르십시오.

**주 –** 사용자 정의된 키 순서는 htt를 재시작한 후 실행됩니다.

### 사전 편집/상태 대화 상자에서 사전 편집/상태 창 사용자 정의

응용프로그램이 루트 창 스타일을 사전 편집이나 상태로 지정하면 이 패널에서 사전 편 집/상태 창의 위치를 제어할 수 있습니다.

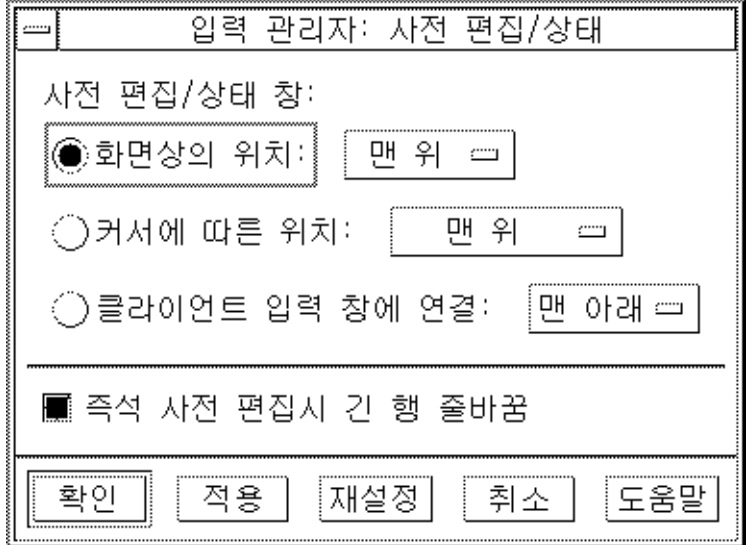

- "화면상의 위치"를 선택하면 작업 공간의 고정된 지점에 창을 놓습니다. 이 창은 입 력 스타일이 루트 창 스타일인 여러 개의 응용프로그램이 공유합니다.
- "커서에 따른 위치"를 선택하면 마우스 커서 근처에 창을 놓습니다.
- "클라이언트 입력 창에 연결"을 선택하면 응용프로그램의 입력 창 근처에 창을 놓습 니다.

루트 창 스타일의 사전 편집/상태 창 위치뿐만 아니라 줄 끝에 도달했을 때 사전 편집 문 자열의 작동 상태도 구성할 수 있습니다. 사전 편집 문자열은 기본값으로 두번째 줄로 줄 바꾸기를 합니다. 그러나 "즉석 사전 편집시 긴 행 줄바꿈" 선택을 해제하면 사전 편집 문자열은 한 줄을 초과하지 않으며 줄의 마지막에 도달하면 이동합니다.

### 조회 테이블 대화 상자에서 조회 창 사용자 정의

3장 • htt 입력 방식 서버 사용 **23**

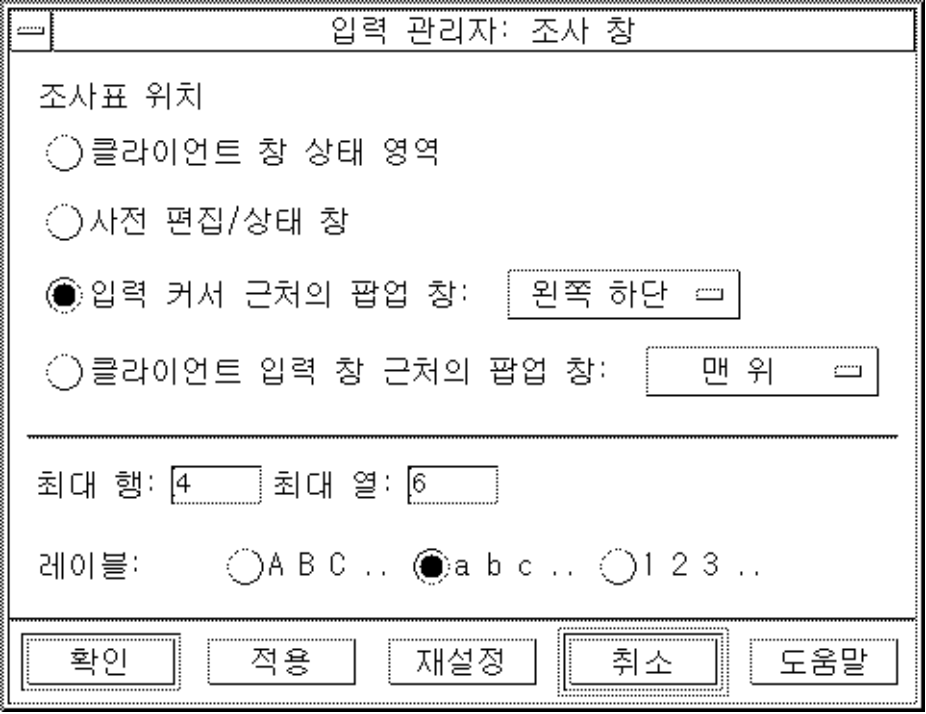

다음 네 가지 옵션 중 하나를 선택하여 조회 창의 모양을 제어할 수 있습니다.

- 클라이언트 창 상태 영역 입력 상태가 응용프로그램 창에 나타나는 영역에 조회 기 능을 놓습니다.
- 사전 편집/상태 창 루트 창 스타일 응용프로그램이 사용하는 작업 공간에 놓인 창 에 조회 기능을 놓습니다.
- 입력 커서 근처의 팝업 창 마우스의 현재 위치 근처에 팝업을 놓습니다.
- 클라이언트 입력 창 근처의 팝업 창 응용프로그램의 입력 창 근처에 팝업을 놓습니 다.

단일 팝업에 표시될 수 있는 조회 기능의 최대 열과 행을 정의할 수 있습니다. 조회 기능 에 사용되는 레이블도 정의할 수 있습니다. 이 옵션은 알파벳이나 대문자나 소문자 또는 숫자입니다.

## htt를 시작하는 방법과 시기

한국어 문자를 수신할 때 htt 입력 방식 서버를 사용하는 응용프로그램은 입력을 수신 하기 전에 실행 중인 htt를 찾아야 합니다. 예를 들어, 기본 로켈이 C 로켈(htt를 필요로 하지 않는)이고 단일 터미널에서 C를 다른 로켈로 변경하였다면 다음과 같은 명령줄로 htt를 시작해야 합니다.

system% **htt &**

로켈 설정이 ko 또는 ko.UTF-8일 때, 한국어 윈도우 환경이 시작되면 htt가 자동으로 시작됩니다. CDE에서 htt는 /usr/dt/config/Xsession.d/0020.dtims 스크립 트에서 시작됩니다. 이 스크립트는 dtlogin의 사용자 로그인시에 초기화 단계에서 작 동하는 Xsession에 의해 실행됩니다. 이 스크립트는 CDE의 다른 응용프로그램이 시 작되기 전에 htt가 시작되도록 합니다.

## 입력 방식 서버 기본 등록 정보

입력 방식이 필요한 로켈에서 Solaris 운영 환경을 시작할 때 한국어 Solaris 운영 환경은 htt 입력 방식 서버를 자동으로 시작합니다. htt는 계속해서 htt를 시작하고 연결하는 응용프로그램을 실행하고 처리합니다. htt를 다시 시작하려면 "htt를 시작하는 방법과 시기"를 참조하십시오.

일반적으로 한국어 문자를 입력하기 위해 htt를 이용하는 한국어 Solaris 응용프로그램 은 시작할 때 실행 중인 htt를 검색합니다. 언어 입력을 위한 htt 서비스를 받으려면 htt는 응용프로그램이 시작되기 전에 실행되어야 합니다. 응용프로그램이 시작될 때 실 행 중인 htt를 찾지 못하면 htt가 나중에 시작되더라도 그 응용프로그램은 입력 서비 스를 받을 수 없습니다.

### ko.UTF-8 및 ko\_KR.UTF-8 로켈에서 iiim 서버 사용하기

인터넷 인트라넷 입력 방식 서버(iiim)는 작성 키를 사용하는 유럽어 로켈 입력 방식과 IIIM 프로토콜을 사용하는 아시아 원격 입력 방식을 모두 지원합니다. 기본 언어 엔진은 ASCII와 독일어 및 프랑스어 등의 일부 유럽어를 지원하는 영어/유럽어입니다.

다른 언어 엔진으로 전환하려면 다른 아시아어 로켈의 경우와 마찬가지로 Ctrl+Space를 누르십시오.

3장 • htt 입력 방식 서버 사용 **25**

한국어 입력 방식으로 전환하려면 상태 영역에서 마우스 왼쪽 버튼을 누르십시오. 다음 과 같은 언어 엔진 목록이 나타납니다.

- 시릴어
- 그리스어
- 태국어
- 아랍어
- 헤브루어
- 힌두어
- 16진법 유니코드
- 8진법 유니코드
- 조회
- 한국어

다음 언어 엔진들은 해당 로켈이 설치되어 있는 경우 표시됩니다.

- 일본어 ja 로켈이 설치되어 있는 경우
- 간체 한자 zh.UTF-8 로켈이 설치되어 있는 경우
- 정체 한자 zh\_TW 로켈이 설치되어 있는 경우
- 정체 한자(홍콩) 버전-zh HK.BIG5HK 로켈이 설치되어 있는 경우

한국어 언어 엔진을 선택한 뒤 Solaris 7에서의 ko 로켈과 ko.UTF-8 로켈의 경우와 동 일한 방식으로 서로 다른 한국어 입력 모드 간을 전환할 수 있습니다. 각 한국어 입력 모 드에 관한 자세한 내용은 4장 "한국어 입력"을 참조하십시오.

## 한국어 입력

이 절에서는 한국어 문자 입력에 관한 한국어 Solaris 체계에 대해 설명합니다. 다음과 같 은 문자 유형들을 입력할 수 있습니다.

- ASCII/영어
- 한글
- 한자
- 특수 기호

이러한 모든 문자 유형은 다음과 같은 다양한 응용프로그램 부속 창의 입력 영역에 입력 될 수 있습니다.

- 단말기과 같은 단말기 에뮬레이션(TTY) 창
- 텍스트 편집기나 우편 시스템이 사용하는 텍스트 엔트리 부속 창
- 파일 관리자가 파일 이름을 입력할 때 사용하는 제어판 부속 창
- 팝업과 같은 특정한 용도의 부속 창

## 문자 세트

현재 한국어 Solaris 소프트웨어에서 코딩 규약은 다음 네 가지 유형으로 지원됩니다.

- N 바이트 코드 단일 바이트 코드에서 각 바이트는 자음이나 모음을 나타냅니다. 이 들이 결합되어 한글 문자를 구축합니다.
- 조합형 또는 팩형 코드 2바이트 코드로서 선행 비트와 다음에 오는 5비트로 된 세 개의 필드로 구성되어 있습니다. 세 개의 필드에는 코드 또는 한글의 자음, 모음, 마지 막 자음(필요하다면)이 순서대로 포함됩니다. 2바이트 코드는 한국 산업 표준 KS C 5601-1992–3에 지정되어 있습니다.
- 완성형 코드 2 바이트 코드로서 한글, 한자 및 기타 문자의 한국 산업 표준 KS C 5601-1987에 지정되어 있습니다. 한국어 Solaris 소프트웨어에서 KS C 5601-1987 문 자는 EUC 코드 세트 1에 있습니다.
- ko.UTF-8 한국어 일반 다중 옥텟 코드 문자 세트(UCS) 전송 형식. ko.UTF-8은 KS C 5601 전부와 조합 원리에 의해서 가능한 11,172 문자와 모든 한글 관련 유니코 드 2.0 문자 및 글꼴을 지원합니다. ko.UTF-8은 유니코드의 다음 일부를 지원합니 다.
	- 기본 라틴어와 라틴-i(190 문자) BMP의 00열(기본 다중 언어 계획)
	- 기호 문자 20열에서 27열까지, 그리고 KS C 5601에 정의된 상자(선) 그리기 문자 를 포함하는 BMP의 32열
	- KS C 5601에 정의된 숫자(20 문자) BMP의 21열과 FF열
	- KS C 5601에 정의된 로마어, 그리스어, 일본어 및 시릴 알파벳 문자(362 문자) -BMP의 02열, 04열, 30열 및 FF열
	- 자모(한글 알파벳) 문자(94 문자) BMP의 31열
	- 미리 구성된 한글 음절(11,172 문자) BMP의 AC열에서 D7열까지
	- KS C 5601에 정의된 한자 문자(4,888 문자) BMP의 4E열에서 9F열까지 그리고 F9열에서 FA열까지

세 수준에서의 이러한 네 개의 한글 코드 규약은 다음을 지원합니다.

- 사용자 명령 지원 파일은 다른 코드에 기존 파일을 전송합니다.
- 라이브러리는 기존 코드의 응용프로그램 개발을 지원합니다.
- STREAMS 모듈은 다른 코드를 사용하여 기존의 TTY 장치를 지원합니다.

### 입력 창 영역

응용프로그램 부속 창의 세 가지 분리된 영역이 문자를 입력할 때 사용됩니다. 일반적으 로 이러한 영역은 다음과 같이 표시되고 명명되며 사용됩니다.

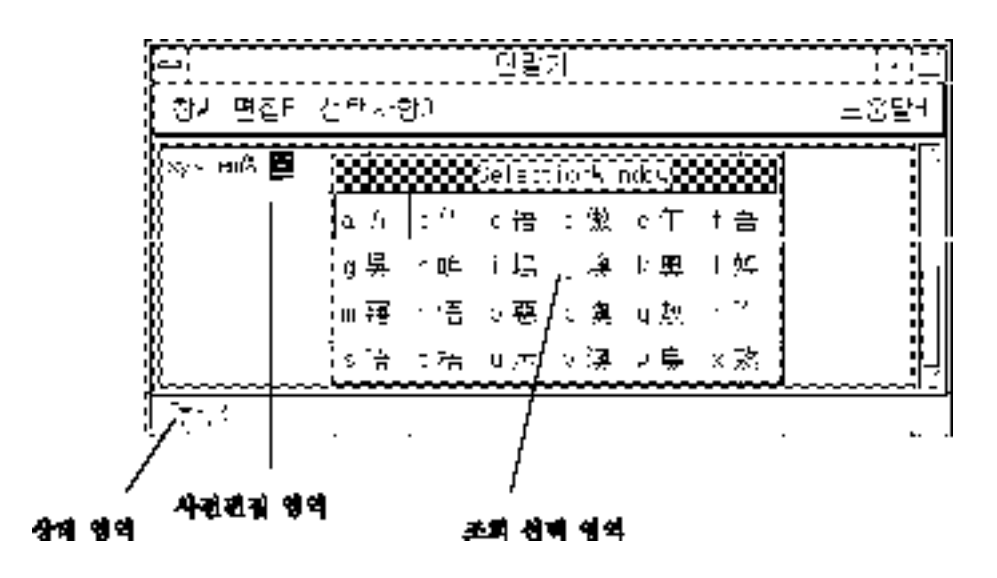

- 사전 편집 영역--반전 표시된(역상) 엔트리 표시
- 상태 영역—좌측 하단 모서리의 입력 변환 모드 표시
- 조회 선택 영역-다중 문자 또는 단어 선택을 표시하는 팝업

### 사전 편집 영역

사전 편집 영역은 문자를 입력하거나 변환할 때 문자를 표시하는 반전 표시된 역상입니 다. 이 영역에는 문자가 응용프로그램에 입력되기 전, 즉, 응용프로그램에 있는 텍스트 블록으로 들어가기 전에 형성된 문자가 저장됩니다.

### 상태 영역

상태 영역은 현재 입력 변환 모드를 표시합니다. 다음 절에서 설명한 것처럼 여러 모드를 사용할 수 있습니다.

### 조회 선택 영역

또한 조회 선택 영역은 사전 편집 영역에서 문자를 변환할 때 사용할 수 있는 다중 한자 나 특수 문자 선택을 표시하는 팝업입니다.

4장 • 한국어 입력 **29**

## 한글/한자 문자 입력 및 변환

이 장의 앞 부분에서 설명한 각 문자 유형에는 다음 절에서 설명한 것처럼 고유한 입력 모드와 입력 절차가 있습니다. 이러한 모드와 변환을 실행 취소하는 Ctrl 키 명령 조합(초 기 기본값 설정)은 이 장의 마지막에 있는 표에 나와 있습니다. 백스페이스 키와 삭제 키 는 입력 사항을 지웁니다("백스페이스 및 문자 삭제" 절에서 언급한 특성으로).

## ASCII/영어 입력 모드

초기 기본 설정값은 기본 ASCII/영어 모드입니다. 키보드에서 입력하면 ASCII 문자가 입력됩니다.

좌측 하단 모서리의 상태 영역이 ASCII/영어 입력 모드를 나타냅니다.

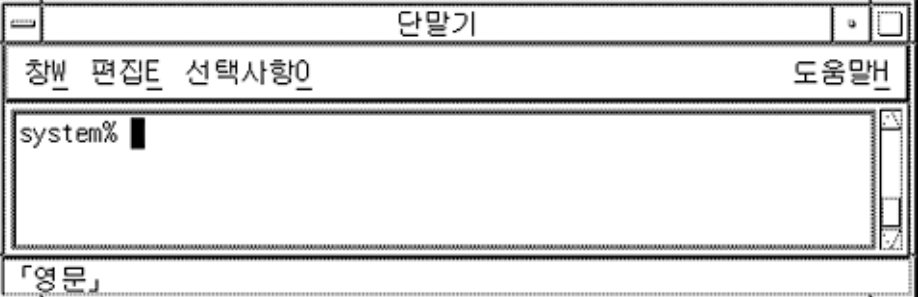

### 한글 입력 변환 모드

한국어 문자를 입력하려면 먼저 한글 입력 변환을 실행합니다. Ctrl-스페이스를 누르거 나, 한글 키보드인 경우 한/영이라고 쓰여있는 키를 누르십시오(키는 한글 입력 변환 실 행/취소를 토글합니다).

그러면 상태 영역에 한글 변환 실행이 표시됩니다.

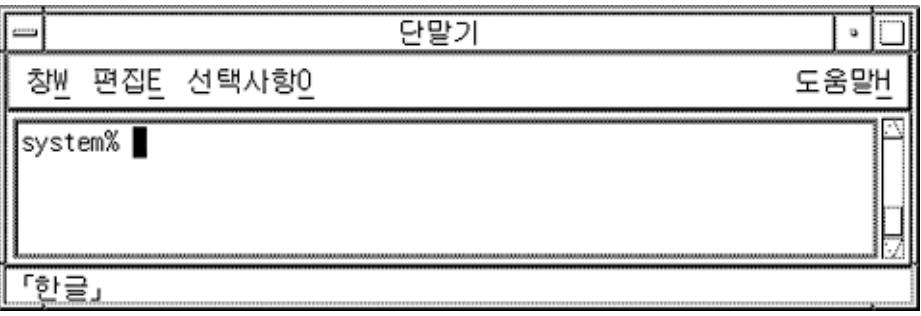

한글 입력 변환이 실행 중이면 키를 적합한 순서로 눌러서 화면상의 사전 편집 영역에 한 글 문자를 구성합니다.

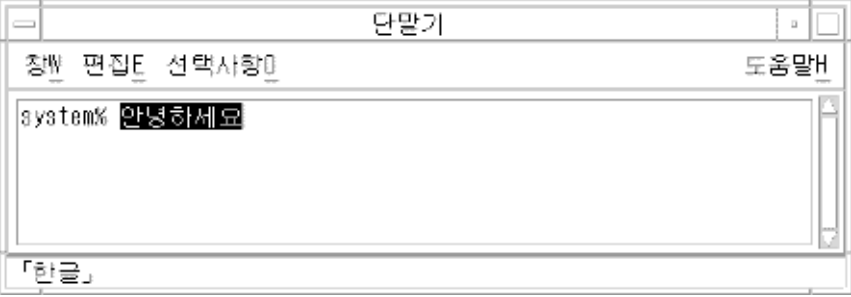

### 한글 입력 실행

앞의 사전 편집 영역에는 아직 **실행되지** 않은 한글 음절이 다섯 개 있습니다. 즉, 이 음절 들은 응용프로그램에 있는 텍스트 블록에 아직 추가되지 않았습니다.

Ctrl-K를 눌러서 이 음절을 응용프로그램에 입력할 수 있습니다. 이 비인쇄 문자는 음절 과 함께 입력되지 않습니다. 예를 들어, 다음과 같습니다.

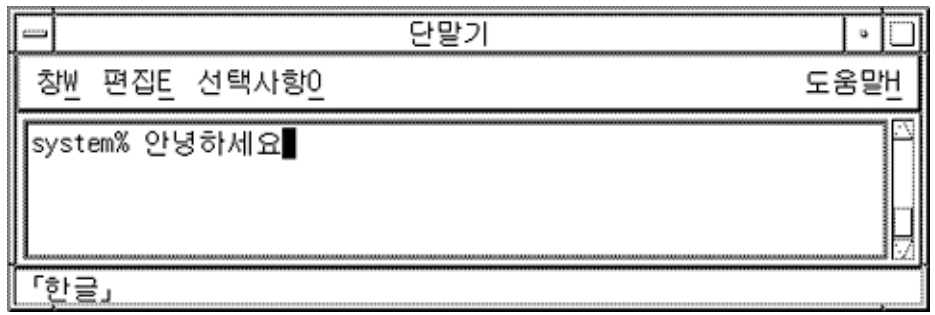

스페이스바, 숫자, 구두점 또는 유효한 한글 문자가 아닌 기타 인쇄 가능한 문자를 입력 하여 이러한 음절을 실행할 수 있습니다. Ctrl-K와는 달리 인쇄 가능한 (물음표 같은) 문 자는 한글 음절과 함께 입력됩니다. 예를 들어, 다음과 같습니다.

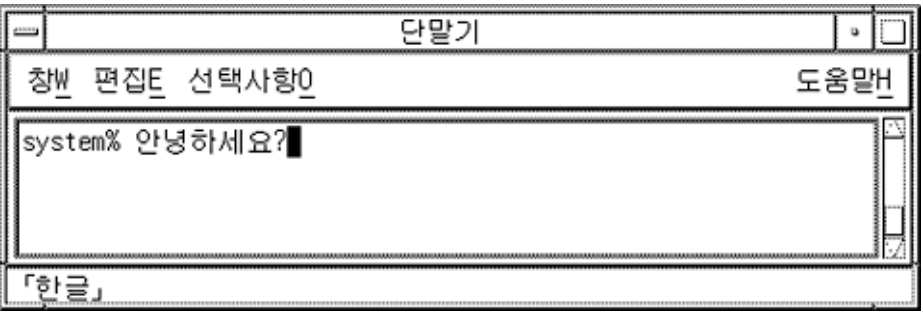

## 한자로 변환

한글 입력에서 한자로의 변환은 문자별 또는 단어별 등 여러 가지 방법으로 수행됩니다. 다음 예와 지시사항은 사용 가능한 방법을 단계별로 알려줍니다.

### 한자 문자 단계 모드

**1. 한글 입력 변환이 실행 중이면 적합한 순서로 키를 눌러서 화면상의 사전 편집 영역에 한 글 문자를 구성합니다.**

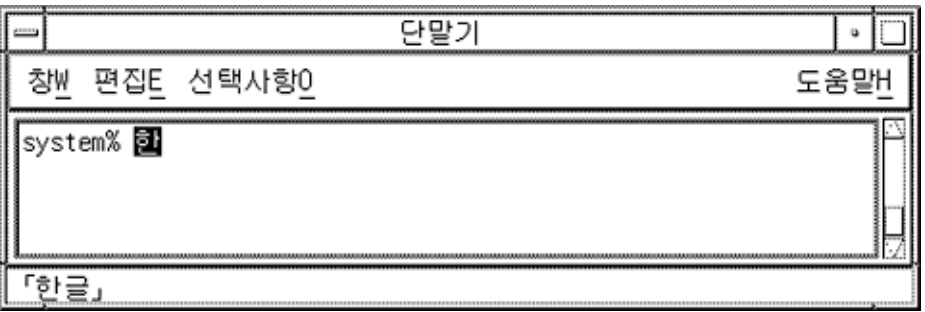

#### **2. Ctrl-N을 눌러서 한글을 가능한 한자 선택으로 변환하십시오.**

Ctrl-N을 반복하여 누르면 한글 문자가 한번에 하나씩 가능한 한자 선택으로 변환됩니 다(모든 한자가 나타난 후 원래 한글이 다시 나타날 때까지). Ctrl-P는 이전 선택으로 다 시 변환합니다.

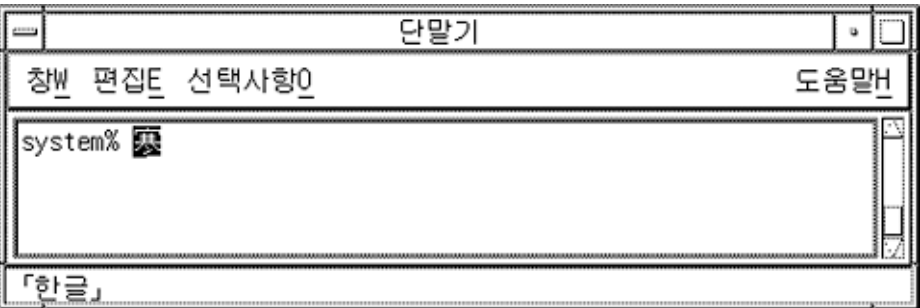

#### 한자 선택 실행

반전 표시된 한자만 선택하고 실행하려면 Ctrl-K를 누르거나 Ctrl-N 또는 Ctrl-P를 제외 한 다른 비인쇄 문자를 입력하십시오. 그러면 다음 한글 입력을 위해 방금 입력된 한자 옆에 새로운 사전 편집 영역이 준비됩니다.

한자와 공백, 숫자, 구두점 또는 기타 인쇄 가능한 문자를 입력하려면 문자 키를 누르십 시오. 문자 키와 반전 표시된 한자는 둘 다 입력되고, 다음 한글 입력을 위해 방금 입력된 공백, 숫자 등의 옆에 새로운 사전 편집 영역이 준비됩니다.

### 한자 문자 조회 선택 모드

**1. 한글 입력 변환이 실행 중이면 적합한 순서로 키를 눌러서 화면상의 사전 편집 영역에 한 글 문자를 구성합니다.**

4장 • 한국어 입력 **33**

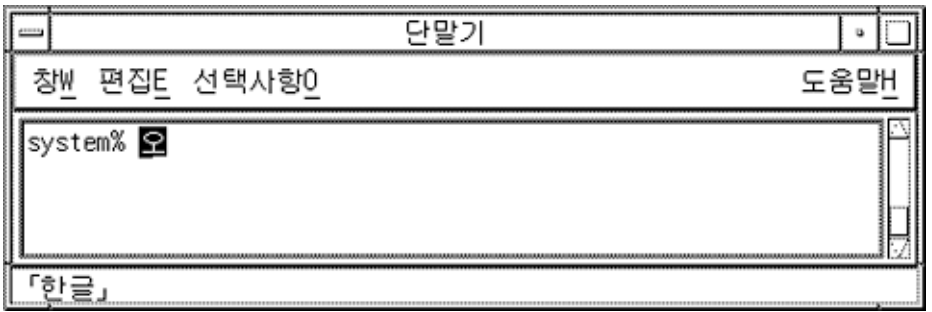

**2. Ctrl-W 또는 키보드의 한자 키를 누르면 한자 선택이 가능한 조회 선택 영역이 표시됩니 다.**

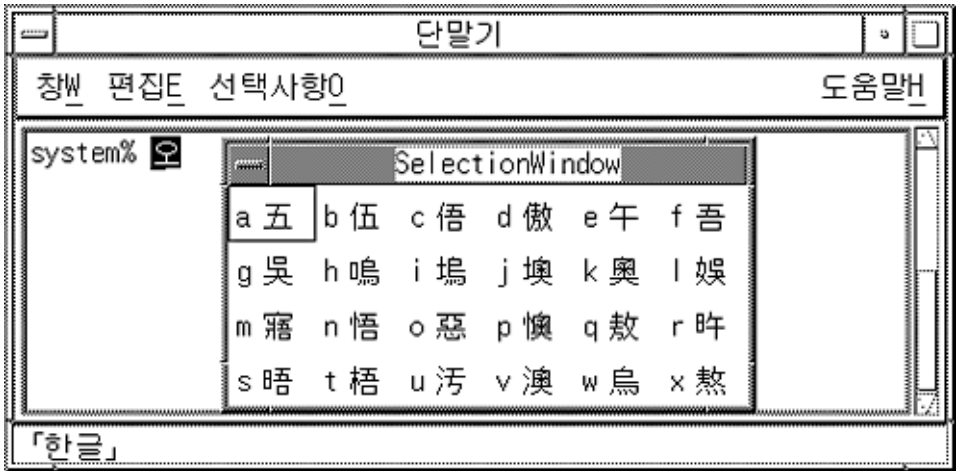

- **3. 선택 사항이 더 있을 때 Ctrl-N을 누르면 다음 조회 선택이 표시됩니다. Ctrl-P는 이전 페 이지의 선택 사항을 표시합니다.**
- ▼ 한자 선택 실행 또는 취소
	- **한자 선택을 선택하고 입력하려면 조회 영역 선택 문자를 입력하십시오.**

그러면 선택된 한자(예를 들어, a 선택)가 입력되고, 다음 한글 입력을 위해 새로운 사전 편집 영역이 준비됩니다.

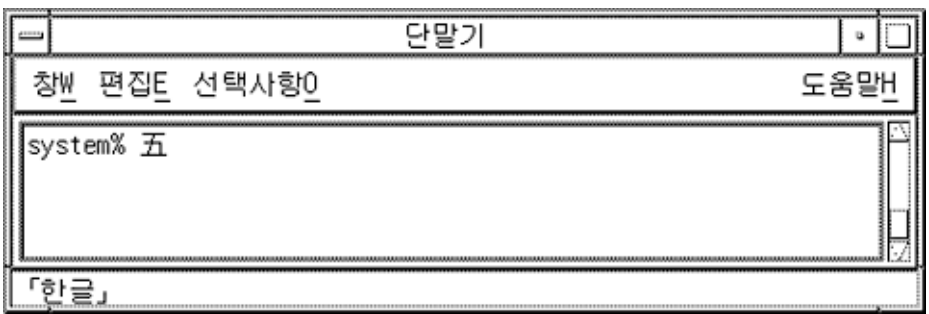

### 한자 단어 변환 모드

한글에서 한자로의 변환이 문자별로 실행되는 것처럼 단어별로도 실행 가능합니다(이전 절에서 설명한 대로). 사전 편집 영역에 한글 단어가 입력될 때까지 변환되지 않는다는 점을 제외하면 한글에서 한자로의 단어 변환 단계는 동일합니다.

Ctrl-N(단계 모드) 또는 Ctrl-W(조회 선택 모드)로 한자 변환 선택을 실행합니다. 한자 선 택은 가능한 한자 단어의 목록과 한글 단어의 마지막 음절에만 해당하는 한자 문자의 목 록입니다.

한글 단어를 입력하고 Ctrl-W를 누르면 다음과 같은 화면이 나타납니다.

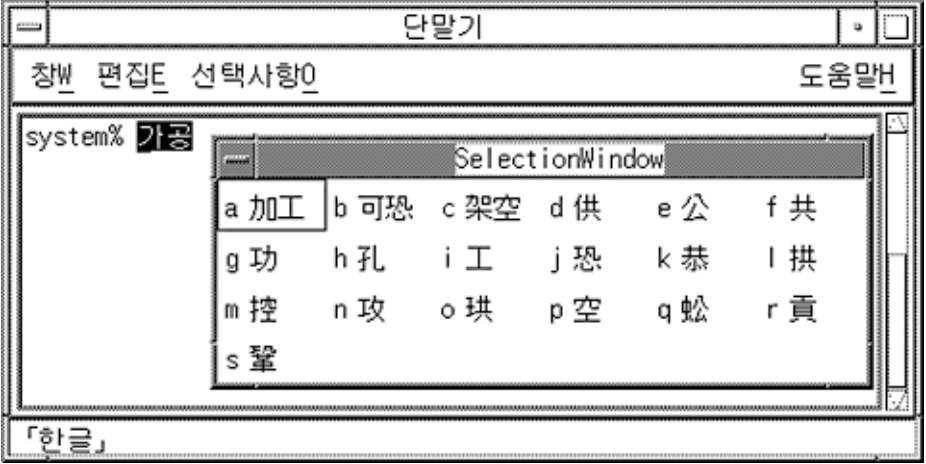

위의 목록에는 한자 단어의 세 가지 선택 사항과 한글 단어의 마지막 음절만을 변환하는 여러 가지 선택 사항이 있습니다.

4장 • 한국어 입력 **35**

일부 한글 단어는 한글 마지막 음절의 단일 문자 한자 선택 사항만을 표시합니다. 이러한 경우는 한글-한자 사전에 해당하는 한자가 없을 때에만 발생합니다.

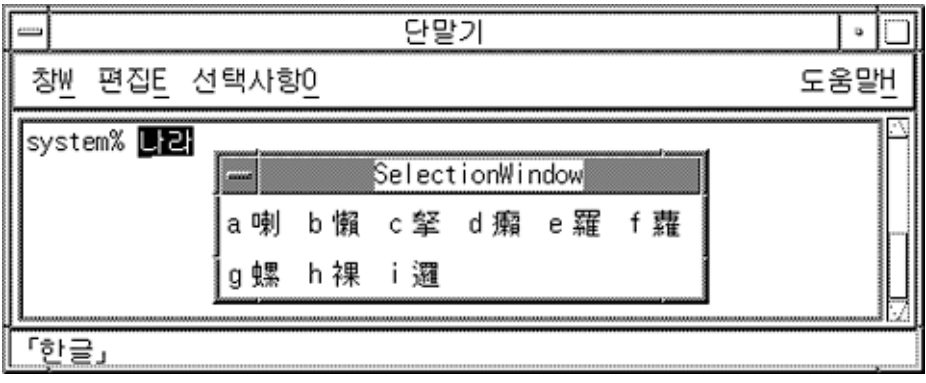

특수 기호 문자 입력

키보드에서 직접 입력할 수 없는 많은 비한글/한자 문자도 한국어 Solaris 운영 환경에서 는 입력할 수 있습니다. 이전 절에서 설명한 입력 모드와 매우 유사한 두 가지 입력 모드 인 16진수 코드 입력과 조회 선택을 사용할 수 있습니다.

### 16진수 코드 입력 모드

KS C 5601에 있는 16진수 코드를 가진 문자를 다음과 같이 직접 입력할 수 있습니다. KS C 5700 표준은 UTF-8 16진수 코드로 지원됩니다.(다음 예에서는 ko 로켈이 사용됩니다.)

**1. 한글 입력 변환이 실행 중인지 확인하십시오.**
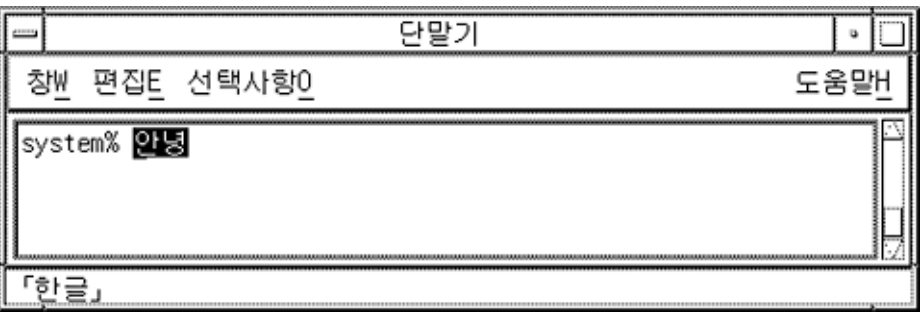

#### **2. 그런 다음 Ctrl-X를 눌러서 16진수 모드로 토글하십시오.**

이 지점에서 사용할 수 있는 키는 삭제 키, 문자 a에서 f, 숫자 0에서 9 및 (16진수 모드를 다시 해제하는) Ctrl-X 뿐입니다.

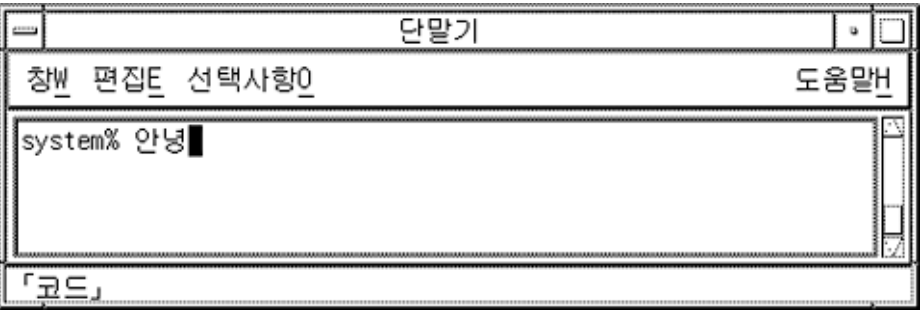

**1. 사전 편집 영역에** a2dd**와 같이 문자의 16진수 코드의 처음 세 개의 키를 누르십시오.** 처음 세 개의 숫자를 입력하면 화면은 다음과 같이 나타납니다.

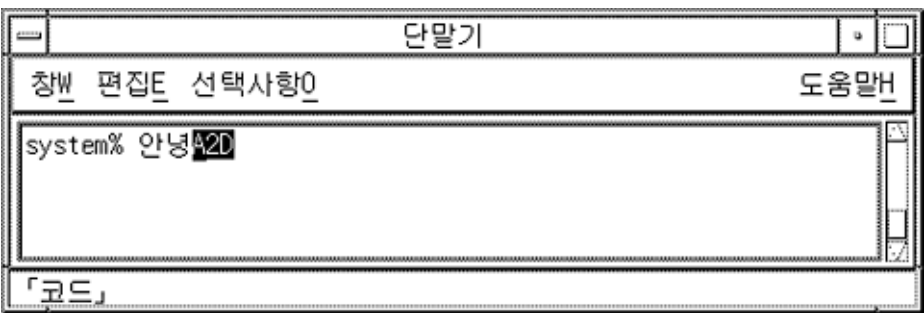

**2.** d**를 입력하십시오.**

4장 • 한국어 입력 **37**

그러면 네 번째 숫자가 입력된 후에 지정된 문자가 표시되고 자동으로 입력됩니다.

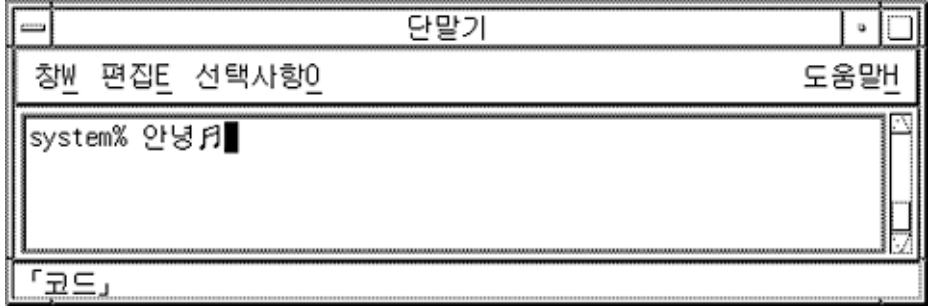

16진수 모드는 Ctrl-X로 토글을 취소할 때까지 지속됩니다.

## 특수 조회 선택 모드

이 모드는 키보드에서 직접 입력할 수 없는 비한글/한자 문자를 입력하는 다른 방법입 니다. 이 모드는 "한자 문자 조회 선택 모드" 33 페이지와 동일하게 실행됩니다.

- Ctrl-N 또는 Ctrl-P를 누르면 페이지가 조회 선택 영역 표시의 앞이나 뒤로 이동합니 다.
- 선택 문자를 눌러서 선택을 실행하고 한글 입력 모드로 돌아갑니다.
- 아무때나 Ctrl-A를 누르면 현재 조회 선택 페이지를 선택하지 않고 취소하며 한글 입 력 변환 모드로 돌아갑니다.
- **1. 한글 입력 변환이 실행 중이면 Ctrl-J를 눌러서 범주 선택 페이지를 표시하십시오.**

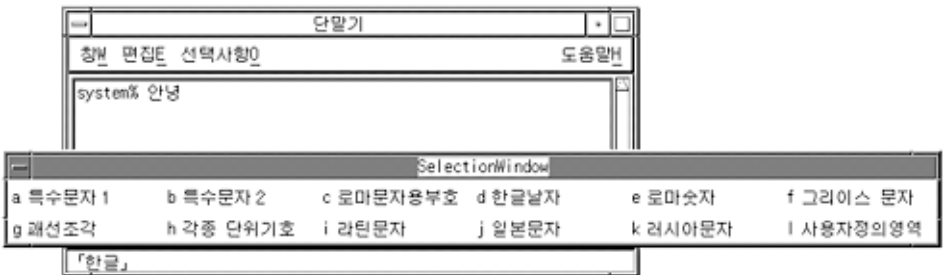

**2. 범주 문자(다음 예에서는** a**)를 입력하여 첫번째 선택 사항 페이지를 표시하십시오.**

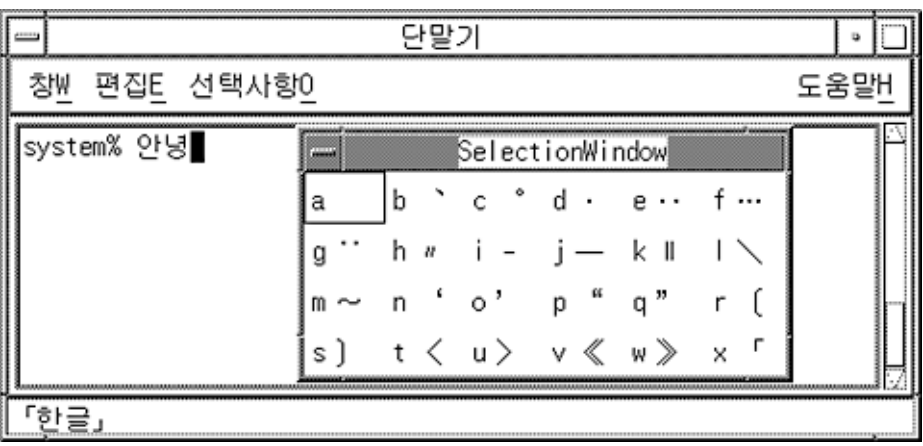

Ctrl-N을 여섯 번 누르면 다음과 같이 표시됩니다.

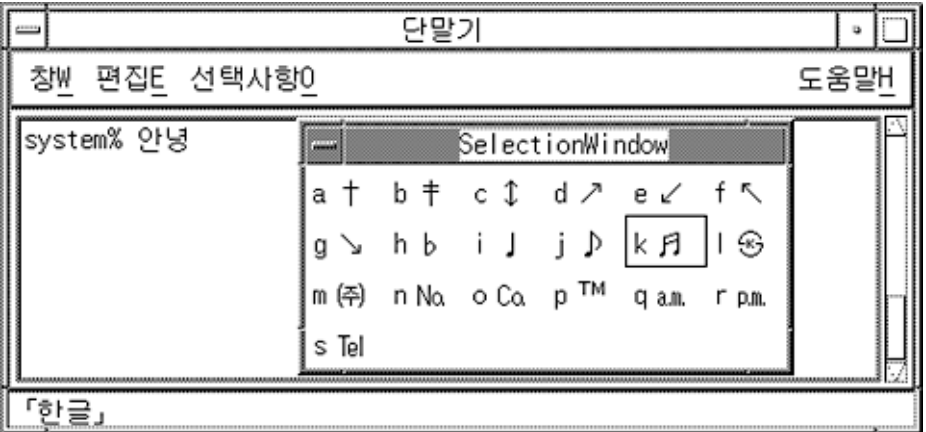

**3.** k**를 눌러서 표시된 문자를 선택/입력하고 한글 입력 모드로 돌아갑니다.**

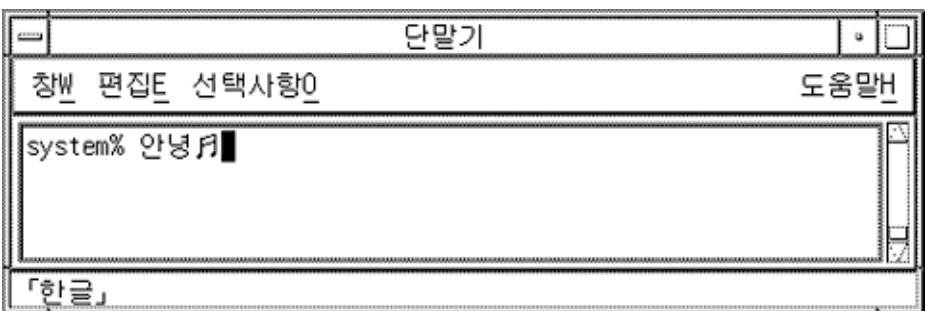

# 백스페이스 및 문자 삭제

백스페이스 키와 삭제 키는 문자를 삭제합니다. 그러나 사전 편집 영역에서 사용하면 현 재 음절의 마지막 문자(자모)만 삭제됩니다. 이번 예와 다음 예는 백스페이스/삭제 작동 을 보여줍니다.

**1. 삭제하기 전에 한글 입력 모드 사전 편집 영역의 모양에 주의하십시오.**

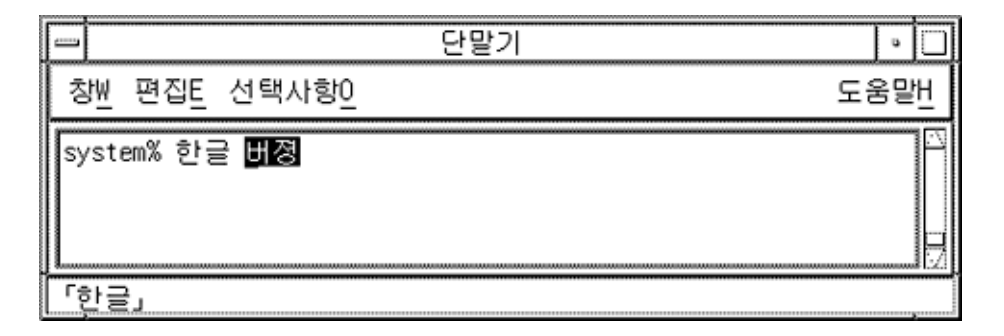

**2. 백스페이스 키를 한 번 누르십시오.**

입력 내용이 다음과 같이 나타납니다.

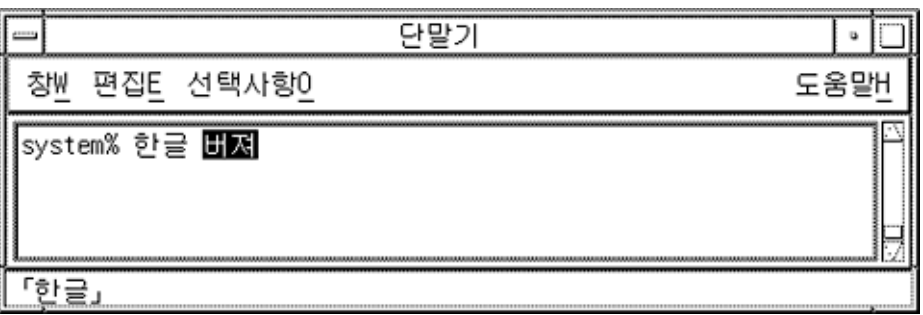

**3. 백스페이스 키를 다시 한 번 누르십시오.**

입력 내용이 다음과 같이 나타납니다.

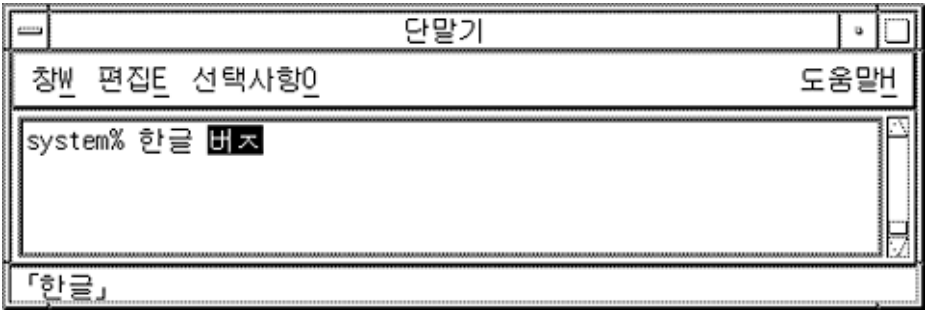

**4. 백스페이스 키를 다시 한 번 누르십시오.**

입력 내용이 다음과 같이 나타납니다.

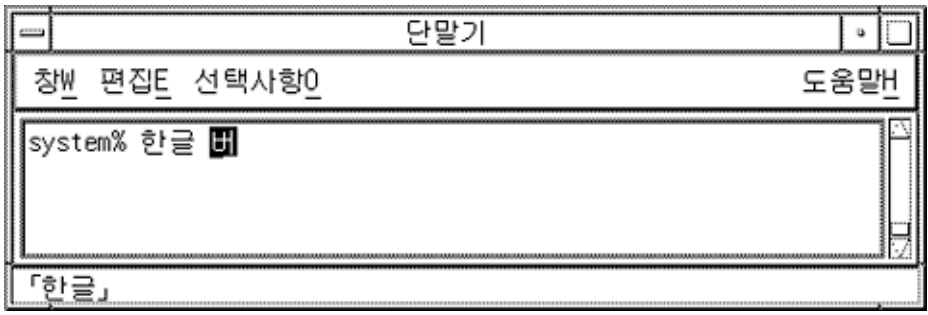

**5. 백스페이스 키를 두 번 누르십시오.**

4장 • 한국어 입력 **41**

여기서 모든 음절이 삭제되었습니다.

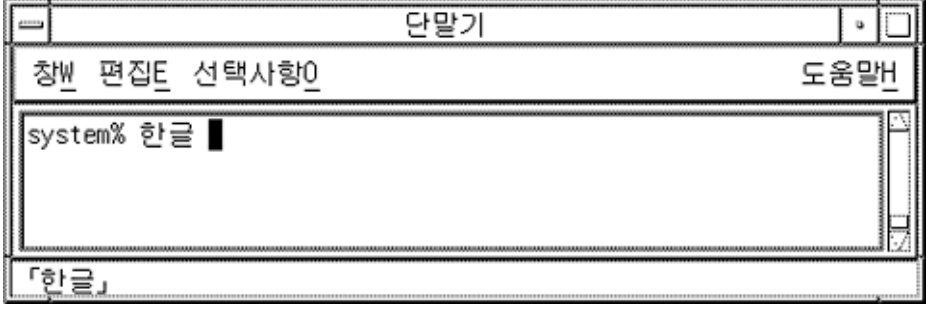

#### **한국어** *Solaris* **기능 키 입력 모드 기본 설정**

**표 4–1** 한글 입력 변환 모드용 기본 설정

| 기본 키       | 기능 설명                      |
|------------|----------------------------|
| Ctrl-Space | 한글 입력 변환 모드의 실행/취소를 토글합니다. |
| $Ctrl-K$   | 사전 편집 영역에서 그 문자만 실행합니다.    |

**표 4–2** 한자 변환용 기본 설정, 단계 모드

| 기본 키     | 기능 설명                                |
|----------|--------------------------------------|
| $Ctrl-N$ | 한글 입력을 한자로 변환하고 첫번째 한자 선택 사항을 표시합니다. |
| $Ctrl-N$ | 다음 한자 선택 사항을 표시합니다.                  |
| $Ctrl-P$ | 이전 선택 사항을 표시합니다.                     |

**표 4–3** 16진수 입력 모드용 기본 설정 (한글 입력 변환 모드가 설정되어 있어야 합니다.)

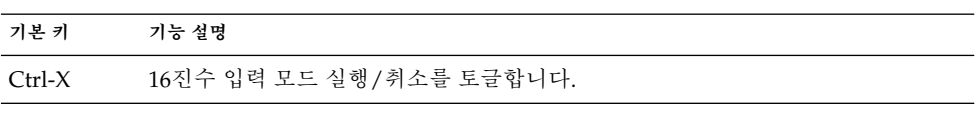

**표 4–4** 특수 기호 입력 조회 모드용 기본 설정

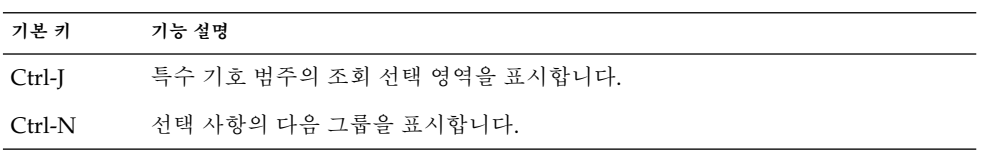

**표 4–4** 특수 기호 입력 조회 모드용 기본 설정 *(***계속***)*

| 기본 키     | 기능 설명                     |
|----------|---------------------------|
| $Ctrl-P$ | 선택 사항의 이전 그룹을 표시합니다.      |
| Ctrl-A   | 변환 선택을 하지 않은 채 변환을 중지합니다. |
|          |                           |

**5장**

# 지역화된 응용프로그램

이 장에서는 한국어 Solaris 운영 환경의 두 개의 지역화된 응용프로그램에서 사용할 때 필요한 선택된 등록 정보들에 대해 설명합니다. 이 장에서는 코드 변환 유틸리티의 목록 도 제시합니다.

다음과 같은 도구(및 도구를 실행하는 명령)들이 포함됩니다.

- mailx(/usr/SUNWale/bin/mailx )
- talk (/usr/SUNWale/bin/talk)

# 한국어 문자로 mailx유틸리티 사용

.mailrc의 **코드화** 변수는 우편 시스템에 영향을 주지는 않지만 mailx 기능을 설정합 니다. 한국어 문자(8 비트)를 전송하는 것과 같이 7 비트 ASCII 이외의 형식으로 전자 우 편을 전송하려면 /usr/SUNWale/bin/mailx를 사용해야 합니다. .mailrc의 **코드화** 변수는 mailx의 코드화 형식을 설정합니다.

국제 전송 규약에서 헤더 정보는 ASCII 문자만 사용하도록 되어 있습니다. 따라서 한국 어 문자를 메일러나 mailx의 헤더(주제 행을 포함하여)로 사용할 수 없습니다.

**주 –** /bin/mailx 응용프로그램은 지역화되지 않았기 때문에 한국어 문자를 전송하거 나 수신할 수 없습니다.

# 한국어 문자로 talk 사용하기

/bin/talk가 지역화되지 않았기 때문에 talk에 한국어 문자를 사용하려면 /usr/SUNWale/bin/talk 응용프로그램이 필요합니다.

# xtobdf 유틸리티

한국어 Solaris 소프트웨어는 다음과 같은 BDF 글꼴 생성기를 제공합니다.

■ xtobdf-X 서버의 글꼴에서 BDF의 글꼴로 변화

### Sdtconvtool 유틸리티

Sdtconvtool은 다양한 코드 세트 사이의 파일 변환을 수행할 수 있는 그래픽 사용자 인터 페이스 유틸리티입니다. 이 기능은 iconv와 유사합니다.

다음 단계는 UTF-8로 코드화된 파일을 ko\_KR-euc 인코딩으로 변환하는 방법을 보여줍 니다.

#### **1. 변환할 파일의 코드 세트를 선택하십시오.**

"소스 코드 집합" 레이블의 오른쪽에 있는 화살표 버튼을 눌러서 시스템에서 사용할 수 있는 코드 집합의 목록이 나타나도록 하십시오. 목록 사이를 이동하여 변환할 파일의 코 드 집합을 선택하십시오. 이 경우에는 "UTF-8"을 선택하십시오.

**2. 변환할 파일의 경로를 입력하십시오.**

파일의 경로는 "소스 파일 경로" 영역에 수동으로 입력하거나 "검색..." 버튼을 선택하여 파일 선택 상자에서 파일 이름을 선택할 수 있습니다. 이 경우에는 /tmp/ko\_KR.UTF-8 을 입력하거나 선택하십시오.

"검색..." 버튼 오른쪽의 "지우기" 버튼을 사용하여 입력한 소스나 경로를 지울 수 있습 니다.

#### **3. 파일을 변환할 목표 코드 집합을 선택하십시오.**

"목표 코드 집합" 레이블의 오른쪽에 있는 풀다운 메뉴에서 목표 파일 코드 집합 정보를 선택하십시오. 이 경우에는 "ko\_KR-euc."를 선택하십시오.

- **4. 변환된 파일을 저장할 경로를 입력하십시오.** 변환된 파일의 경로는 "목표 파일 경로" 영역에 수동으로 입력할 수 있습니다. 이 경우에 는 /tmp/ko-euc.txt를 입력하거나 선택하십시오.
- **46** 한국어 Solaris 사용 설명서 2002년 5월

"검색..." 버튼 오른쪽의 "지우기" 버튼을 사용하여 입력한 목표 파일 경로를 지울 수 있 습니다.

#### **5. "변환 시작"을 선택하십시오.**

"변환 시작" 버튼을 누르면 주어진 정보로 변환을 수행합니다. "모든 필드 지우기" 버튼은 소스 및 목표 파일 경로명을 삭제합니다.

## iconv 유틸리티

iconv 명령은 파일에 있는 문자와 문자의 순서를 하나의 코드 집합에서 다른 코드 집합 으로 변환하고 표준 출력으로 결과를 기록합니다. 한국어 Solaris 소프트웨어에는 iconv 명령을 위한 특수 필터가 포함되어 있습니다.

특수 문자의 변환 내용이 없으면 목표 코드 집합에서 밑줄 "\_"로 변환됩니다. 다음과 같 은 옵션이 지원됩니다.

- -f 원래 코드 입력 코드 집합의 기호
- -t 목표 코드 출력 코드 집합의 기호

다음과 같은 코드 집합 변환 모듈이 한국어 Solaris 소프트웨어에서 지원됩니다.

| 코드            | 기호              | 목표 코드       | 기호              |
|---------------|-----------------|-------------|-----------------|
| 완성형           | ko KR-euc       | 조합형         | ko_KR-johap92   |
| 완성형           | ko KR-euc       | 팩형          | ko_KR-johap     |
| 완성형           | ko KR-euc       | N 바이트       | ko_KR-nbyte     |
| 완성형           | ko KR-euc       | ISO-2022-KR | ko KR-iso2022-7 |
| 조합형           | ko_KR-johap92   | 완성형         | ko KR-euc       |
| 팩형            | ko_KR-johap     | 완성형         | ko KR-euc       |
| N 바이트         | ko_KR-nbyte     | 완성형         | ko KR-euc       |
| $ISO-2022-KR$ | ko KR-iso2022-7 | 완성형         | ko KR-euc       |

**표 5–1** 한국어iconv코드 변환 모듈(ko 로켈)

다음 모듈은 KS C 5700 문자 세트에서 문자 기반 코드 변환을 수행합니다. 이 모듈은 한 국어 UTF-8, 완성형 코드(완성형)와 조합형 코드(조합형) 사이에서 KSC 5700 문자를 변 환합니다.

5장 • 지역화된 응용프로그램 **47**

**표 5–2** 공통 한국어iconv코드 변환 모듈(ko 및 ko.UTF-8 로켈)

| 코드          | 기호                       | 목표 코드              | 기호              |
|-------------|--------------------------|--------------------|-----------------|
| UTF-8       | ko KR-UTF-8              | 완성형                | ko KR-euc       |
| UTF-8       | ko KR-UTF-8              | 조합형                | ko_KR-johap92   |
| UTF-8       | ko KR-UTF-8              | 팩형                 | ko_KR-johap     |
| UTF-8       | ko KR-UTF-8              | <b>ISO-2022-KR</b> | ko KR-iso2022-7 |
| 완성형         | ko KR-euc                | UTF-8              | ko KR-UTF-8     |
| 조합형         | ko_KR-johap92            | UTF-8              | ko KR-UTF-8     |
| 패형          | ko_KR-johap              | UTF-8              | ko KR-UTF-8     |
| ISO-2022-KR | ko KR-iso2022-7<br>UTF-8 | UTF-8              | ko KR-UTF-8     |
| UTF-8       | ko_KR.UTF-8              | 통합 하글              | ko_KR-cp949     |
| 통합 한글       | ko_KR-cp949              | UTF-8              | ko KR-UTF-8     |

다음 예에서, KS C 5601 파일(한국어 EUC)은 KS C 5700(ko.UTF-8)으로 변환됩니다.

system% **iconv -f ko\_KR-euc -t ko\_KR-UTF-8** *ko\_euc\_file***>** *ko\_UTF-8\_file*

자세한 내용은 iconv(3C), iconv\_ko.UTF-8(5) 및 iconv\_utf(5) 설명서 페이지를 참조하십시오. 이러한 유틸리티는 인쇄를 위해 파일을 변환할 때 사용할 수 있습니다. 자 세한 내용은 **한국어** *Solaris* **시스템 관리자 설명서**를 참조하십시오.

**6장**

### 글꼴

이 장에서는 한국어 Solaris 운영 환경에 포함되어 있는 포스트스크립트 글꼴과 그 글꼴 을 사용하는데 필요한 사항 및 편집 방법 등을 설명합니다.

이 장은 이식 가능 컴파일 형식(PCF) 형식으로 BDF 글꼴 파일을 변환하는 방법과 그 글 꼴을 시스템에서 사용 가능하게 만드는 방법에 대해서도 설명합니다.

# 포스트스크립트 시스템 표시(DPS)

한국어 Solaris 운영 환경은 포스트스크립트 시스템 표시(DPS)에서 포스트스크립트 글 꼴을 제공합니다. 이 절에서는 한국어 Solaris 소프트웨어에서 DPS를 사용할 때 필요한 사항을 설명합니다. 자세한 내용은 Adobe 시스템에서 출판한 *Programming the Display PostScript System with X*를 참조하십시오.

### 한국어 포스트스크립트 글꼴 및 DPS 기능 사용

한국어 Solaris 운영 환경 DPS는 다음 표에 나열된 글꼴을 제공합니다.

**표 6–1** 한국어 Solaris 운영 환경 DPS 글꼴

| 글꼴 이름        | 설명                                                       |
|--------------|----------------------------------------------------------|
| 고딕-중간-COMB-H | 한글과 로마어 텍스트로 인코드된 조합형의 가로 표시 고딕-중<br>간 글꼴, 9/7 혼합 글꼴 코드화 |
| 고딕-중간-COMB-V | 한글과 로마어 텍스트로 인코드된 조합형의 세로 표시 고딕-중<br>간 글꼴, 9/7 혼합 글꼴 코드화 |

**표 6–1** 한국어 Solaris 운영 환경 DPS 글꼴 *(***계속***)*

| 글꼴 이름        | 설명                                                                 |
|--------------|--------------------------------------------------------------------|
| 고딕-중간        | 고딕-중간 글꼴, 고딕-중간-EUC-H 글꼴의 별명은 로마어 글꼴<br>처럼 사용할 수 있습니다.             |
| 고딕-중간-EUC-H  | EUC 텍스트의 가로 표시 고딕-중간 글꼴, 9/7 혼합 글꼴 코드화<br>는 로마어 글꼴처럼 사용할 수 있습니다.   |
| 고딕-중간-EUC-V  | EUC 텍스트의 세로 표시 고딕-중간 글꼴, 9/7 혼합 글꼴 코드화<br>는 로마어 글꼴처럼 사용할 수 있습니다.   |
| 고딕-중간-H      | 변경된 ISO2022 텍스트의 가로로 표시된 고딕-중간 글꼴, 8/8<br>혼합 글꼴 코드화                |
| 고딕-중간-V      | 변경된 ISO2022 텍스트의 세로 표시 고딕-중간 글꼴, 8/8 혼합<br>글꼴 코드화                  |
| 명조-중간-COMB-H | 하글과 로마어 텍스트로 이코드된 조합형의 가로 표시 명조-중<br>간 글꼴, 9/7 혼합 글꼴 코드화           |
| 명조-중간-COMB-V | 한글과 로마어 텍스트로 인코드된 조합형의 세로 표시 명조-중<br>간 글꼴, 9/7 혼합 글꼴 코드화           |
| 명조-중간        | 명조-중간 글꼴, 명조-중간-EUC-H 글꼴의 별명은 로마어 글꼴<br>처럼 사용할 수 있습니다.             |
| 명조-중간-EUC-H  | EUC 텍스트의 가로로 표시된 명조-중간 글꼴, 9/7 혼합 글꼴 코<br>드화는 로마어 글꼴처럼 사용할 수 있습니다. |
| 명조-중간-EUC-V  | EUC 텍스트의 세로로 표시된 명조-중간 글꼴, 9/7 혼합 글꼴 코<br>드화는 로마어 글꼴처럼 사용할 수 있습니다. |
| 명조-중가-H      | 변경된 ISO2022 텍스트의 가로 표시 명조-중간 글꼴, 8/8 혼합<br>글꼴 코드화                  |
| 명조-중간-V      | 변경된 ISO2022 텍스트의 세로 표시 명조-중간 글꼴, 8/8 혼합<br>글꼴 코드화                  |

다음 한국어 글꼴을 로마어 글꼴을 사용하듯이 사용할 수 있습니다.

- 고딕-중간-EUC-H
- 고딕-중간-EUC-V
- 고딕-중간
- 명조-중간-EUC-H
- 명조-중간-EUC-V
- 명조-중간

다음 그림은 고딕-중간과 명조-중간 텍스트의 예제를 나타낸 것입니다.

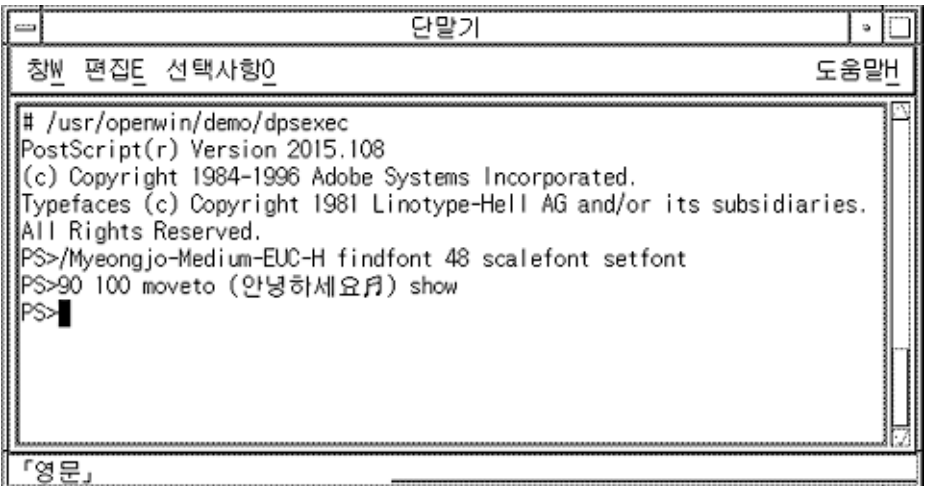

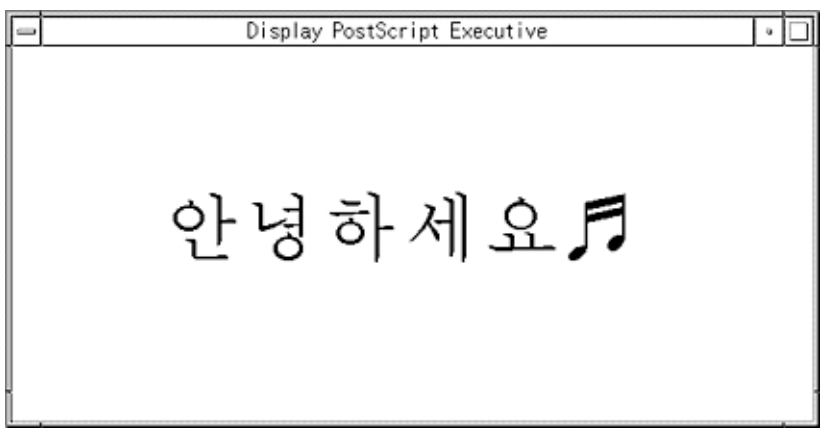

로마어 글꼴처럼 다음 한국어 글꼴을 중간 ASCII(0x20) 문자가 없는 SO와 SI 문자 사이 의 순수한 한국어 문자열인 ISO2022 인코드된 한글 문자열로 사용할 수 있습니다.

- 고딕-중간-H
- 고딕-중간-V

### 혼합 한국어 글꼴 생성

로마어 글꼴 하나와 다음 한국어 글꼴 중 하나를 이용하여 혼합 글꼴을 생성할 수 있습니 다.

■ 고딕-중간-COMB-H

6장 • 글꼴 **51**

- 고딕-중간-COMB-V
- 명조-중간-COMB-H
- 명조-중간-COMB-V

예를 들어, 다음의 포스트스크립트 코드는 ASCII 문자에서는 Times-Italic을 사용하고, 한국어 문자에서는 고딕-중간 가로 글꼴을 사용하는 예제 혼합 글꼴인 Times-Italic+고 딕-중간을 정의합니다.

```
/Times-Italic+Kodig-Medium
13 dict begin
                /FontName 1 index def
                /FMapType 4 def
                /Encoding [ 0 1 ] def
                /WMode 0 def
                /FontType 0 def
                /FontMatrix [1.0 0.0 0.0 1.0 0.0 0.0] def
                /FDepVector [
                                /Times-Italic findfont
                                /Kodig-Medium-COMB-H findfont
                ] def
currentdict
end
definefont pop
```
### DPS 프로그래밍에서 한국어 글꼴 사용

DPS 줄 바꾸기 정의에서 한국어 글꼴을 로마어 글꼴처럼 사용할 수 있습니다. 다음 예제 코드는 다음과 같은 내용을 표시합니다.

```
defineps PSWDisplayText(char *text)
           /pointSize 50 def
            /Helvetica pointSize selectfont
            (Hello World) stringwidth pop 2 div neg 0 moveto
            (Hello World) show
            /cpSize 40 def
            /Kodig-Medium-KO cpSize selectfont
            (text) stringwidth pop 2 div neg pointSize neg moveto
            (text) show
```
endps

```
C 프로그램에서 PSWDisplayText(한국어 텍스트)를 사용하여 지정된 한국어 텍스트
를 표시할 수 있습니다.
```
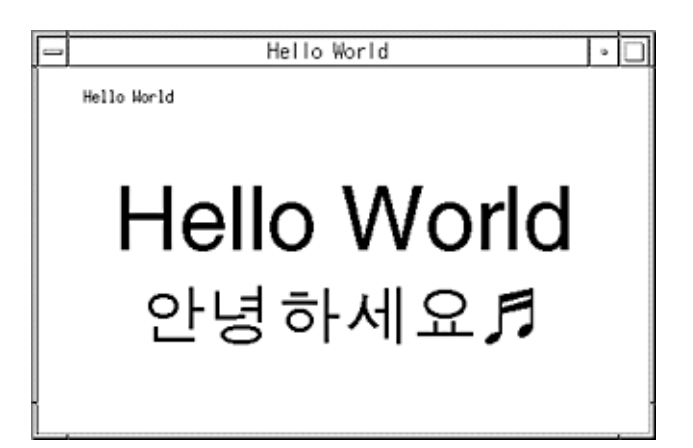

# BDF 및 PCF 형식

BDF에서 PCF 형식으로 변환

Solaris 응용프로그램이 수정된 BDF 파일을 사용할 수 있도록 하려면 먼저 PCF 형식의 파일로 변환해야 합니다.

● **다음과 같이** bdftopcf **명령을 사용하여 PCF 형식으로 변환하여 한국어 Solaris 운영 환경이 사용할 수 있는 BDF 글꼴 파일을 만드십시오.**

system% **bdftopcf -o myfont14.pcf myfont14.bdf**

자세한 내용은 bdftopcf(1) 설명서 페이지와 mkfont(1) 설명서 페이지를 참조하십 시오.

편집된 글꼴 설치와 검사

**1. 새로운 비트맵을 Solaris 운영 환경에 추가하려면** .pcf **글꼴 파일을 글꼴 디렉토리에 넣 으십시오. 글꼴 디렉토리로 이동하기 전에** .pcf **글꼴 파일을 압축할 수 있습니다.**

system% **compress myfont14.pcf**

**2. 글꼴 디렉토리에서 다음 명령을 실행하십시오.**

.bdf 파일은 글꼴 디렉토리에 있으면 안 됩니다.

```
system% cat>> fonts.alias
-new-myfont-medium-r-normal--16-140-75-75-c-140-ksc5601.1987-0
Myfont-Medium14
```
6장 • 글꼴 **53**

**^D** system% **mkfontdir** system% **xset +fp `pwd`**

**3. 다음을 입력하여 글꼴을 볼 수 있습니다.**

system% **xfd -fn Myfont-Medium14**

**7장**

# 한국어 인쇄 기능

한국어 Solaris 운영 환경은 다음의 두 가지 인쇄 기능을 통해 한국어 출력을 인쇄합니다.

- 한국어 글꼴이 내장된 라인 프린터
- 포스트스크립트 기반 프린터

**주 –** 한국어 텍스트를 인쇄하기 전에 시스템 관리자는 **한국어** *Solaris* **시스템 관리자 설명 서**에서 설명한 대로 한국어 인쇄 지원을 설정해야 합니다.

xetops, xutops 및 mp 유틸리티를 사용하여 포스트스크립트 프린터에서 한국어 텍스 트를 포함하는 파일을 인쇄할 수 있습니다.

- xetops는 ko 파일에 사용됩니다.
- xutops는 ko. UTF-8 파일에 사용됩니다.
- mp는 ko 및 ko.UTF-8 파일 모두에 사용됩니다.

인쇄 기능은 다음 절에서 설명하는 것과 같이 명령줄에서 직접 사용되거나 한국어 Solaris 응용프로그램 내에서 사용될 수 있습니다.

## 명령줄에서 한국어 출력 인쇄

다음 방법을 사용하여 명령줄에서 인쇄할 수 있습니다.

- 라인 프린터로 직접 인쇄
- xetops 또는 xutops 유틸리티를 사용하여 텍스트를 비트맵 그래픽으로 변환

라인 프린터로 인쇄

● **EUC 파일을 인쇄하려면 다음 명령을 사용하십시오.**

system% **lp** euc -filename

● **팩형을 지원하는 프린터에서 팩형 파일을 인쇄하려면 다음 명령을 사용할 수 있습니다.**

system% **lp -T PACK** *PACK-filename*

● **조합형 형식을 지원하는 프린터에서 조합형 형식 파일을 인쇄하려면 다음 명령을 사용 할 수 있습니다.**

system% **lp -T JOHAP** *JOHAP-filename*

팩형 또는 조합형 필터 설정에 관한 자세한 내용은 **한국어** *Solaris* **시스템 관리자 설명서** 를 참조하십시오.

● **EUC 프린터에서** ko.UTF-8 **파일을 인쇄하려면 다음 명령을 입력하십시오.**

첫번째 행이 파일을 EUC 파일로 변환합니다. EUC에서 정의되지 않은 문자는 출력되지 않습니다.

```
system% iconv -f ko_KR-UTF-8 -t ko_KR-euc
ko.UTF-8_filename
 >euc-filename
system% lp euc-filename
```
● **조합형 (KS C 5601-1992) 프린터에서** ko.UTF-8 **파일을 인쇄하려면 다음 명령을 입력 하십시오.**

첫번째 행이 파일을 조합형 파일로 변환합니다.

```
system% iconv -f ko_KR-UTF-8 -t ko_KR-johap92 ko.UTF-8_filename>
johap92-filename
system% lp johap92-filename
```
### xetops 및 xutops 유틸리티로 인쇄

xetops 및 xutops 유틸리티는 한국어 텍스트를 이미지가 인쇄된 비트맵 그래픽으로 변환합니다. 포스트스크립트 기반 프린터를 사용하면 한국어 문자를 인쇄할 수 있습니 다.

**주 –** 다음 Solaris 환경 릴리스부터 xetops 및 xutops가 더 이상 향후 릴리스에서 지원 되지 않을 수 있습니다.

다음은 ASCII/영어 문자 유무에 관계없이 한국어 문자를 포함하는 *filename*으로 명명된 파일을 인쇄할 때 쓰는 일반적인 명령줄입니다.

system% **pr** *filename* **| xetops | lp** 또는

인쇄할 파일의 이름인 *filename*을 만드십시오. 이 파일은 한국어뿐만 아니라 ASCII/영어 문자도 포함합니다. 자세한 내용은 xetops(1) 및 xutops(1) 설명서 페이지를 참조하 십시오.

#### mp 유틸리티로 인쇄하기

향상된 mp (1) 인쇄 필터가 Solaris 9 환경에서 사용 가능합니다. ko 로켈의 ko 파일 또는 ko.UTF-8 로켈의 UTF-8 파일을 인쇄하는데 사용할 수 있습니다.

유틸리티를 사용하여 표준 포스트스크립트로 출력한 뒤 포스트스크립트 프린터로 전송 할 수 있습니다.

mp 유틸리티로 인쇄하려면 다음과 같이 입력하십시오.

system% **mp** *filename* **| lp**

또한 이 유틸리티는 stdin스트림을 받아들이기 때문에 필터로 사용할 수도 있습니다.

system% **cat** *filename* **| mp | lp**

이 유틸리티를 라인 프린터용 인쇄 필터로 설정할 수 있습니다. 예를 들어, 다음 명령 시 퀀스는 프린터 서비스 LP에 프린터 lp1이 mp 형식의 파일만을 받아들인다고 알려줍니 다. 이 명령줄은 또한 프린터 lp1을 /dev/ttya포트에 설치합니다. 자세한 내용은 lpadmin (1m) 설명서 페이지를 참조 하십시오.

system% **lpadmin -p lp1 -v /dev/ttya -I MP** system% **accept lp1** system% **enable lp1**

다음과 같이 lpfilter(1M) 명령을 사용하여 필터용으로 lpfilter 유틸리티를 추 가할 수 있습니다.

system% **lpfilter -f** *filtername* **-F** *pathname*

lpfilter 명령은 필터 설명 파일인 pathname을 통해 변환기(이 경우에는 xutops)를 사용할 수 있음을 LP에 알려줍니다. 경로 이름은 다음과 같이 결정할 수 있습니다.

Input types: **simple** Output types: **MP** Command: **/usr/bin/mp**

필터는 /usr/bin/mp 를 사용하여 기본 유형 파일 입력을 포스트스크립트로 출력으로 변환합 니다.

UTF-8 텍스트 파일을 인쇄하려면 다음 명령을 사용하십시오.

system% **lp -T MP** *UTF-8-file*

7장 • 한국어 인쇄 기능 **57**

mp(1) 명령에 대한 자세한 내용은 설명서 페이지를 참조하십시오.

**8장**

## 한자 도구

한자 도구를 사용하면 한자를 추가하고 한글–한자 변환이 가능한 조회 기능을 관리하여 표준 한국어 Solaris 운영 환경에서 한글–한자 변환 모드의 기능을 확장할 수 있습니다. 이는 두 음절 이상의 단어에만 사용할 수 있습니다.

# 한자 도구 기능

한자 도구를 사용하면 한글–한자 사전에 항목을 추가(또는 삭제)할 수 있고 한글–한자 변환 모드에서 한자 선택을 확장하고 제어할 수 있습니다. 시스템 전체의 한글–한자 사 전은 읽기 전용이므로 편집할 수 없습니다.

한자 도구는 한글–한자 사전을 위한 표시기이며, 이 사전은 이진 형식이기 때문에 읽을 수 없습니다.

한자 도구는 \$HOME/.usrhjd에 사용자 지역 한글–한자 사전을 만듭니다. 한자 도구는 이 사용자 사전으로 읽기 전용의 시스템 한글–한자 사전인

/usr/lib/mle/ko/syshjd 또는 /usr/lib/mle/ko.UTF-8/syshjd를 확장합니 다. 한글–한자 변환 모드에서 쓰이는 사전은 시스템 사전과 사용자 사전으로 구성되며 서로 충돌 없이 작동합니다.

한자 도구 사용

● **한자 도구를 만들려면 다음 명령을 입력하십시오.**

system% **sdthanja**

이 명령은 한자 도구 창을 다음과 같이 표시합니다.

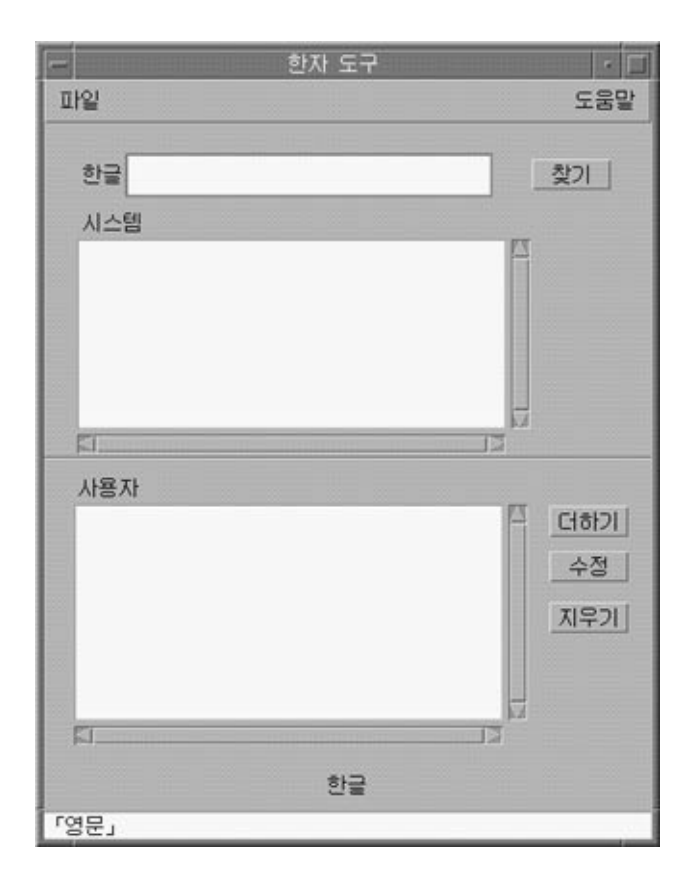

한자 도구는 상태 영역에서처럼 초기에 ASCII 입력 모드로 표시됩니다. 한자 도구 영역 에 한국어 문자를 입력하기 전에 한글 입력 모드(Ctrl-Space)를 실행해야 합니다.

한자 도구 입력 영역, 이동 목록 영역 및 버튼은 다음과 같이 분류되고 사용됩니다.

한글 – 이 입력 영역에 한글 단어를 입력하여 한글–한자 사전에서 한자를 찾습니다.

시스템 사전 – 이 이동 목록 영역은 시스템 전체의 한글–한자 사전의 항목을 표시합니다. 찾기 버튼을 누르면 이 영역은 한글: 영역에 입력된 한글 항목과 관련된 시스템 사전의 한자 항목을 표시합니다. 해당 한글 단어에 관한 한자 선택을 할 수 있는 영역을 검색하 거나 오른쪽에 있는 이동 막대를 사용하여 시스템 사전 전체를 검색할 수 있습니다.

사용자 사전 – 이 이동 목록 영역에는 사용자 사전의 한자 항목이 표시됩니다. 찾기 버튼 을 누르면 한글 영역에 입력된 한글 항목과 관련된 사용자 사전의 한자 항목이 이 영역에 표시됩니다. 해당 한글 단어에 관한 한자 선택을 할 수 있는 영역을 검색하거나 오른쪽에 있는 이동 막대를 사용하여 사용자 사전 전체를 검색할 수 있습니다.

찾기 – 이 버튼을 누르면 한글 영역에 입력된 한글 항목과 관련된 한자의 한글–한자 사전 (양쪽 부분)을 검색할 수 있습니다.

더하기 – 이 버튼을 눌러서 한글-한자 변환을 사용자 사전에 추가할 수 있습니다. 이 버 튼을 누르면 추가/수정 대화 상자가 나타납니다.

수정 – 이 버튼을 눌러서 사용자 사전의 한글-한자 변환을 수정할 수 있습니다. 이 버튼 을 누르면 사용자 사전에서 한자 단어가 선택될 때에만 추가/수정 대화 상자가 나타납 니다. 그렇지 않으면 사용자 지침 메시지가 표시됩니다.

지우기 – 이 버튼을 눌러서 사용자 사전에서 선택한 한자를 삭제할 수 있습니다. 삭제 프 로세스가 시작되기 전에 삭제 확인 대화 상자가 표시됩니다.

종료 – 이 버튼을 눌러서 한자 도구를 종료합니다.

#### 한자 찾기

한글–한자 사전의 두 부분을 모두 검색하려면 시스템 사전과 사용자 사전의 이동 목록 영역의 한쪽에 있는 이동 막대를 사용할 수 있습니다.

특정 한글 단어와 관련된 한자를 찾으려면 한글 입력 변환을 실행시키고 나서 다음과 같 이 진행하십시오.

- **1. 한글: 영역에 한글 단어를 입력하십시오.** 입력 항목은 사전 편집 영역에 반전 표시된 역상으로 나타납니다.
- **2. Ctrl-K를 눌러서 항목을 실행하십시오.**

다음과 같은 화면이 나타납니다.

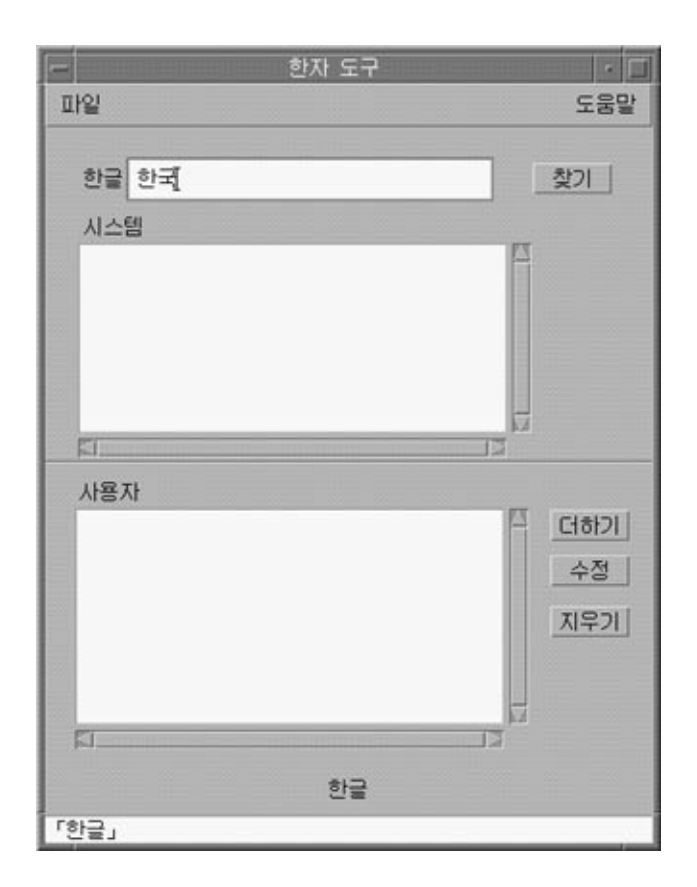

**3. 한글: 영역에 올바른 한글 단어를 입력한 뒤 찾기 버튼을 눌러서 한자 도구를 검색하도록 하십시오.**

그러면 다음과 같은 화면이 나타납니다.

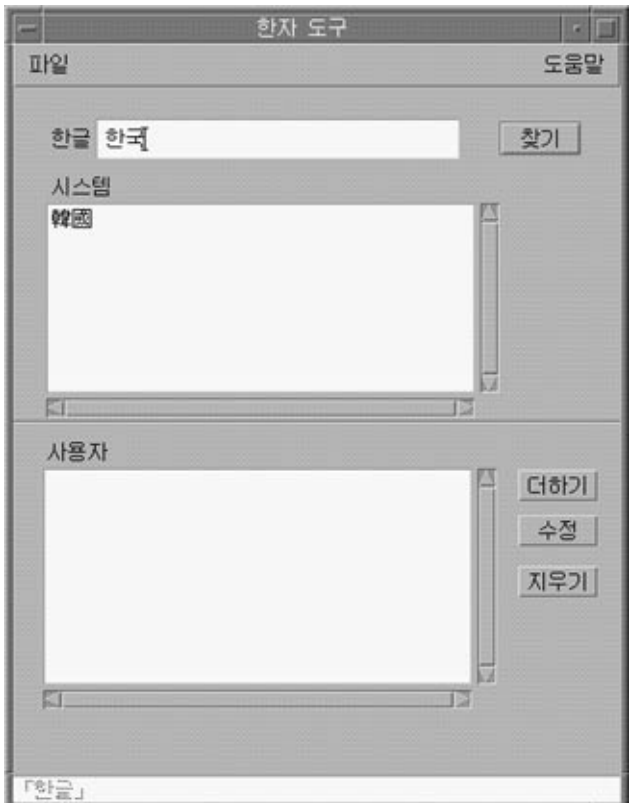

상태 영역 아래의 행은 사용자 사전과 시스템 사전의 단어 개수를 나타냅니다.

## 한자 단어 추가

한글–한자 사전에 한자 단어를 추가하려면 다음과 같이 진행하십시오. **1. 주 화면의 더하기 버튼을 누르면 추가/수정 대화 상자가 나타납니다.**

8장 • 한자 도구 **63**

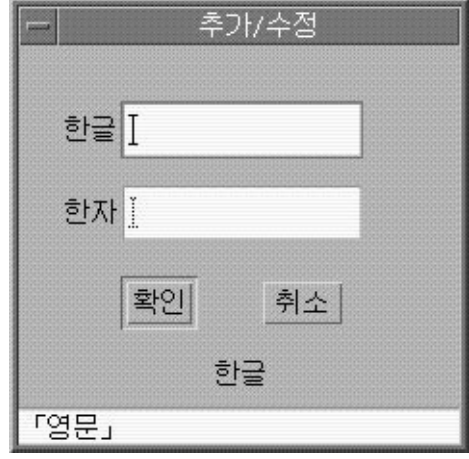

**2. 추가/수정 대화 상자에 새로운 단어를 입력하거나 기존 단어를 변경하고 사전에 추가하 려는 한자 단어와 관련된 한글 단어를 입력하십시오(Ctrl-K).**

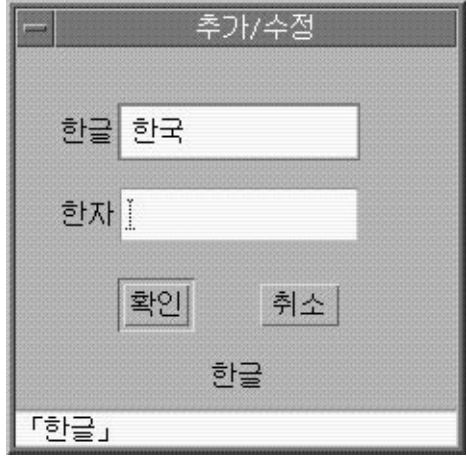

**3. 한자 영역에서 사전에 추가하려는 한글 단어와 관련된 한자 단어를 입력하십시오.**

"한자로 변환" 32 페이지에서 설명한 것과 같은 (문자별) 방식을 사용하십시오.

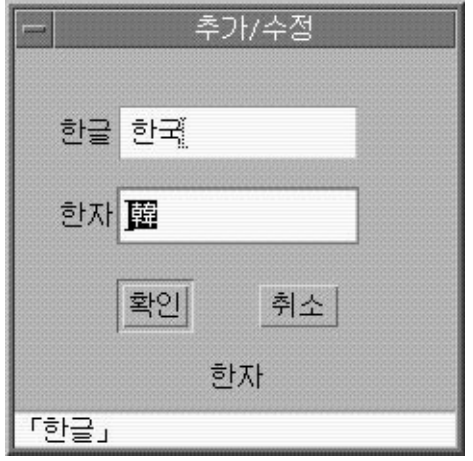

**4. 추가 버튼을 누르십시오.** 다음과 같은 화면이 나타납니다.

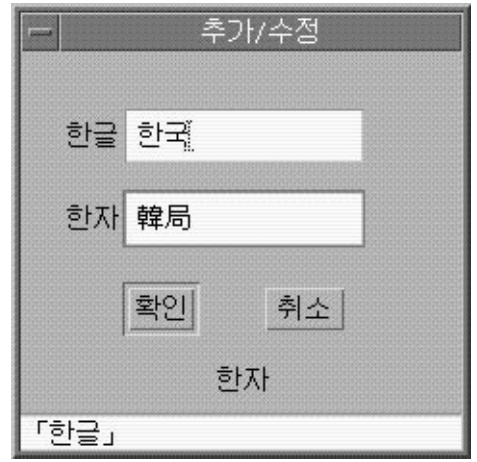

상태 영역 아래의 행은 단어가 사용자 사전에 추가되었다는 것을 나타냅니다. (사용자 사 전만 변경됩니다. 시스템 사전은 읽기 전용입니다).

8장 • 한자 도구 **65**

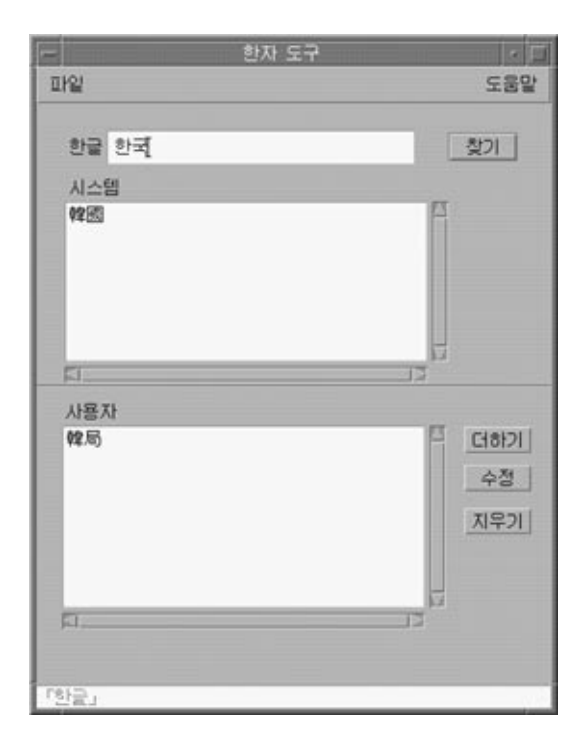

### 한자 단어 수정

한자 단어의 수정은 한자 단어를 추가하는 프로세스와 유사합니다("한자 단어 추가 " 63 페이지 를 참조하십시오).

#### ● **사용자 사전에서 한자 단어를 선택하고 수정 버튼을 누르십시오.**

나머지 단계는 한자 단어를 추가하는 것과 동일합니다.

한자 단어 삭제

사용자 사전에서 한자를 삭제하려면 다음과 같이 진행하십시오.

- **1. 한글: 영역에 사용자 사전에서 찾으려는 한자와 관련된 한글 단어를 입력하십시오.**
- **2. Ctrl-K를 눌러서 한글을 입력하십시오.**
- **3. 찾기 버튼을 누르십시오.**

그러면 사용자 사전 이동 목록 영역에 한자가 표시됩니다. 그렇지 않으면 목록 영역에서 삭제하려는 한자로 이동하십시오.

**4. 해당 한자를 눌러 선택하십시오.**

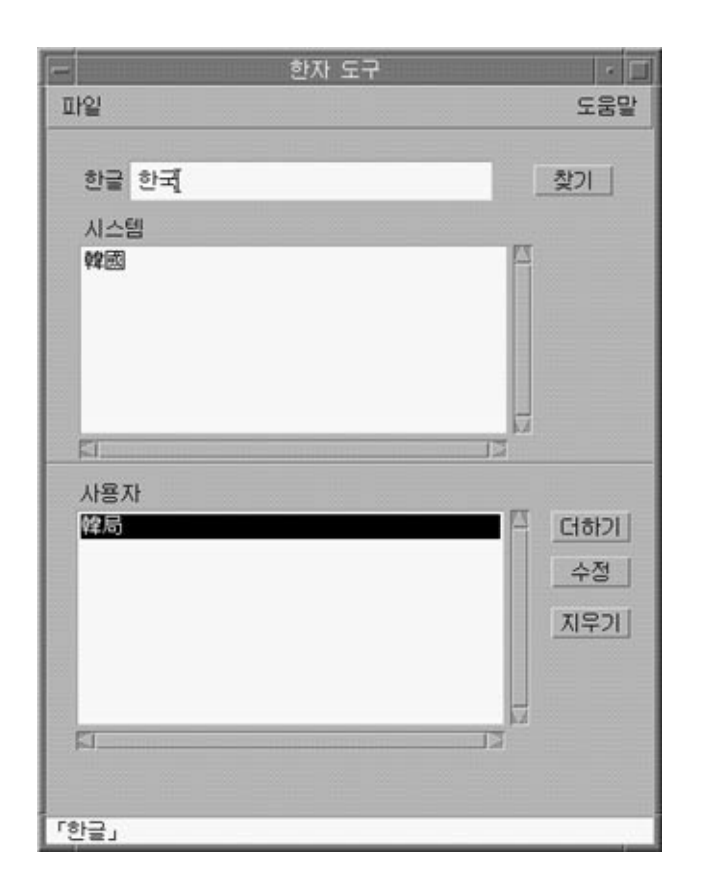

**5. 지우기 버튼을 눌러서 사용자 사전에서 해당 한자를 삭제하십시오.** 삭제 확인 대화 상자가 나타납니다.

8장 • 한자 도구 **67**

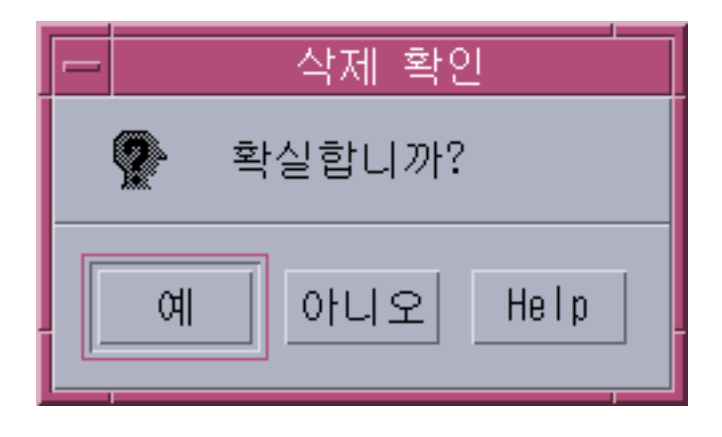

**6. 해당 한자를 정말로 삭제하려면 예를 누르십시오. 그렇지 않으면 아니오를 누르십시오.** 상태 영역 아래의 행에 단어가 사용자 사전에 추가되었다는 메시지가 나타납니다. (사용 자 사전만 변경됩니다. 시스템 사전은 읽기 전용입니다).

**부록 A**

# 이진 호환성 패키지

한국어 OpenWindows 2. *x* 또는 Solaris 1.*x* 또는SunOS 4.*x* 시스템하에서 구성된 응용프 로그램은 현재 한국어 Solaris 릴리스와 다른 이진 형식이 있습니다. 여기에 포함되어 있 는 이진 호환성 패키지(BCP)를 이용하면 이전의 응용프로그램을 재구성하지 않고도 현 재 한국어 릴리스에서 실행할 수 있습니다.

**주 –** 다음과 같은 명령을 실행하려면 SUNWowbcp를 시스템 구성에 포함시켜야 합니 다. 설치 방법은 시스템 관리자에게 문의하십시오.

한국어 OpenWindows V2 응용프로그램에는 입력 서버 상태 영역이 표시되지는 않지만 , 다음의 BCP 명령은 이전의 SunOS4.*x* /Solaris 1.*x* /한국어 OpenWindows 2.*x* 응용프 로그램의 컴파일된 이진 코드를 재구성하지 않고도 실행합니다. 다음과 같이, 이 명령어 는 이전의 이름(*old\_application\_name*)으로 응용프로그램을 호출하고 이전 버전의 특정 로켈 이름(*oldlocale*)을 사용하여 기본 로켈, 입력 언어 및 표시 언어를 설정합니다.

system% *old\_application\_name* **-lc\_basiclocale** *oldlocale* **-lc\_inputlang** *oldlocale***-lc\_displaylang** *oldlocale*

다음은 현재 한국어 Solaris 릴리스 시스템에 있는 이전의 textedit 응용프로그램 버전 의 컴파일된 이진 코드를 실행시키는 명령입니다.

system% **textedit -lc\_displaylang korean -lc\_basiclocale korean -lc\_inputlang korean**

한국어 Solaris 2.x와 1.x 응용프로그램은 호환되지 않으므로 이 응용프로그램들 간에 한 국어 문자를 오려두거나 붙여넣을 수 없습니다.

# 한국어 테스트 유틸리티

이 절에 있는 모든 유틸리티가 지원되지만, 이 Solaris 버전의 경우 **국제 언어 환경 설명 서**에 따라 XPG4 국제화 API를 사용할 것을 권장합니다.

다음 표의 유틸리티는 한국 (KS C 5601) 국가 표준 문자 세트의 여러 가지 측면을 테스트 합니다. 한국어 isksc 외에, 현재 테스트되고 있는 모든 문자는 국가 표준 문자 세트의 일부분인 것으로 가정합니다.

다음 표에 있는 함수의 인자는 WC, wchar t에 있는 문자여야 합니다. 자세한 내용은 kctype(3x) 설명서 페이지를 참조하십시오.

**표 A–1** 한국어 문자 분류 기능

| 유틸리티        | 설명                                                 |
|-------------|----------------------------------------------------|
| isksc       | KS C 5601 문자 세트에 있으면 참이 됩니다.                       |
| iskroman    | KS C 5636 문자 세트의 정의 대로 로마어 문자이면 참이 됩니다.            |
| iskromannum | KS C 5601 문자 세트의 특수 문자 로마어 숫자 기호이면 참이 됩니다.         |
| isksymbol   | KS C 5601 문자 세트의 라틴 기호나 특수 문자이면 참이 됩니다.            |
| iskparen    | KS C 5601 문자 세트의 오른쪽 괄호나 왼쪽 괄호이면 참이 됩니다.           |
| isklatin    | KS C 5601 문자 세트의 라틴 문자이면 참이 됩니다.                   |
| iskletter   | KS C 5601 문자 세트의 한국어 모음이나 자음이면 참이 됩니다.             |
| iskline     | KS C 5601 문자 세트의 명령 선 기호이면 참이 됩니다.                 |
| iskunit     | KS C 5601 문자 세트의 단위 문자이면 참이 됩니다.                   |
| isksci      | KS C 5601 문자 세트의 과학 기호이면 참이 됩니다.                   |
| iskgen      | KS C 5601 문자 세트의 그래픽 기호나 일반 기호이면 참이 됩니다.           |
| iskgreek    | KS C 5601 문자 세트의 그리스 문자이면 참이 됩니다.                  |
| iskrussian  | KS C 5601 문자 세트의 러시아 문자이면 참이 됩니다.                  |
| iskuser     | 해당 문자가 KS C 5601 문자 세트의 사용자 정의 영역에 있으면 참이 됩니<br>다. |
| iskhanja    | KS C 5601 문자 세트에 있는 표의 문자이면 참이 됩니다.                |
| iskhangul   | KS C 5601 문자 세트의 한글 표음 문자이면 참이 됩니다.                |
| iskkata     | KS C 5601 문자 세트의 일본어 가타카나 문자이면 참이 됩니다.             |
| iskhira     | KS C 5601 문자 세트의 일본어 히라가나 문자이면 참이 됩니다.             |

# 아시아권 특정 유틸리티

이 절은 넓은 문자와 문자열 입출력, 문자 분류 기능 및 한국어 문자 세트의 변환 기능을 설명합니다. 아시아판 Solaris 소프트웨어는 산업 표준에 따라 한국어 문자 코드를 다루 는 넓은 문자 라이브러리를 실행합니다.

한국어에 종속된 루틴은 해당 C 컴파일러 옵션과 연결된 언어 특정 라이브러리에 존재 합니다. 한국어 Solaris에서, libkle는 -lkle와 연결됩니다. 자세한 내용은 해당 설명 서 페이지를 참조하십시오.

아시아판 Solaris 소프트웨어는 WC를 고정 너비 4바이트 코드로 정의합니다. WC는 ANSI C 데이터 유형인 wchar\_t를 사용하고, Solaris 소프트웨어는 이 유형을 wchar.h 에서 다음과 같이 정의합니다.

typedef long wchar\_h;

Solaris 소프트웨어에서 long은 4바이트입니다.

### 변환 유틸리티

이 절의 변환 유틸리티를 사용할 수 있지만, iconv()를 표준 기능으로 사용해야 합니 다.

아시아판 Solaris 소프트웨어는 다음과 같은 다양한 변환 기능을 제공합니다.

- 대문자 ASCII를 소문자로 변환하는 것과 같은 코드 세트 내의 문자
- 다음과 같은 국가 표준 문자 세트를 위한 서로 다른 규약들 사이
	- KS C 5601-1987 및 KS C 5601-1992의 조합형과 완성형 코드 간 변환
	- GB와 EUC 간 변환
	- CNS 11643 코드와 Big5 간 변환
- 코드 형식(EUC와 WC같은) 간 변환

일반 멀티바이트 변환 유틸리티를 사용하는 프로그램은 헤더 파일 widec.h와 wctype.h를 포함해야 합니다. isk*xxx*와 같은 한국어 Solaris 특정 루틴은 ko/xctype.h에 표시됩니다.

일반 멀티바이트 변환 유틸리티를 사용하는 프로그램은 세 개의 헤더 파일을 포함해야 합니다: wctype.h, widec.h 및 ko/xctype.h

부록 A • 이진 호환성 패키지 **71**

### 코드 세트 내 변환

멀티바이트 변환 기능은 toupper () 와 tolower () 의 1바이트 변환 기능과 유사합니 다. 이 기능은 넓은 문자를 다른 넓은 문자로 변환합니다. 변환 루틴에 대한 자세한 내용 은 모든 로켈에 대하여 wconv(3), 한국어에 대하여 kconv(3) 설명서 페이지를 참조하 십시오.

### 한국어 문자 코드의 변환

다음 루틴은 KS C 5601 문자 세트에서 문자 기반 코드 변환을 수행합니다. 완성형 코드 (또는 EUC 형식)와 조합형 코드(또는 팩형 코드) 간에 세트의 문자를 변환합니다. 이 루 틴을 사용하려면, C 컴파일러 옵션 -lkle를 사용하여 kle 라이브러리를 링크시켜야 합 니다. 자세한 내용은 kconv(3x) 설명서 페이지를 참조하십시오.

**표 A–2** 한국어 코드 변환 기능

| 기능              | 설명                                             |
|-----------------|------------------------------------------------|
| comptopack ()   | 완성형 코드의 문자를 KS C 5601-1987의 조합형(괙형) 코드로 변환합니다. |
| packtocomp ()   | 조합형(팩형) 코드의 문자를 KS C 5601-1987의 완성형 코드로 변환합니다. |
| wasuntojohap () | 완성형 코드의 문자를 KS C 5601-1992의 조합형(팩형) 코드로 변환합니다. |
| packtocomp ()   | KS C 5601-1992의 조합형(팩형) 코드 문자를 완성형 코드로 변환합니다.  |
## **부록 B**

## 한국어 키보드 기능 매핑

이 부록에서는 필요할 때 선택 키 기능을 만들기 위한 Sun 한국어 키보드 구성 방법에 대 해 설명합니다.

한국어 유형4 및 유형5 키보드에는 두 개의 키, Compose 키 또는 AltGraph 키가 없습니 다.

xmodmap 명령을 사용하여, 기존의 키가 Compose 키 또는 AltGraph 키와 같은 기능을 갖도록 만들 수 있습니다. 다음은 오른쪽 메타 키()가 AltGraph 키의 기능을 갖도록 하 는 명령 시퀀스의 예입니다.

```
system% xmodmap -e "remove mod1 = Meta_R"
system% xmodmap -e "remove mod2 = Mode_switch"
system% xmodmap -e "add mod2 = Meta_R"
system% xmodmap -e "keysym Meta_R = Mode_switch"
```
다음 명령 시퀀스는 왼쪽의 메타 키()를 Compose 키로 매핑합니다.

system% **xmodmap -e "keysym Meta\_L = Multi\_key"**

자세한 내용은 \$OPENWINHOME/share/etc/keytables/Korea4.kt와 \$OPENWINHOME/share/etc/keytables/Korea5.kt 파일 및 xmodmap(1) 설명서 페이지를 참조하십시오.

# 용어집

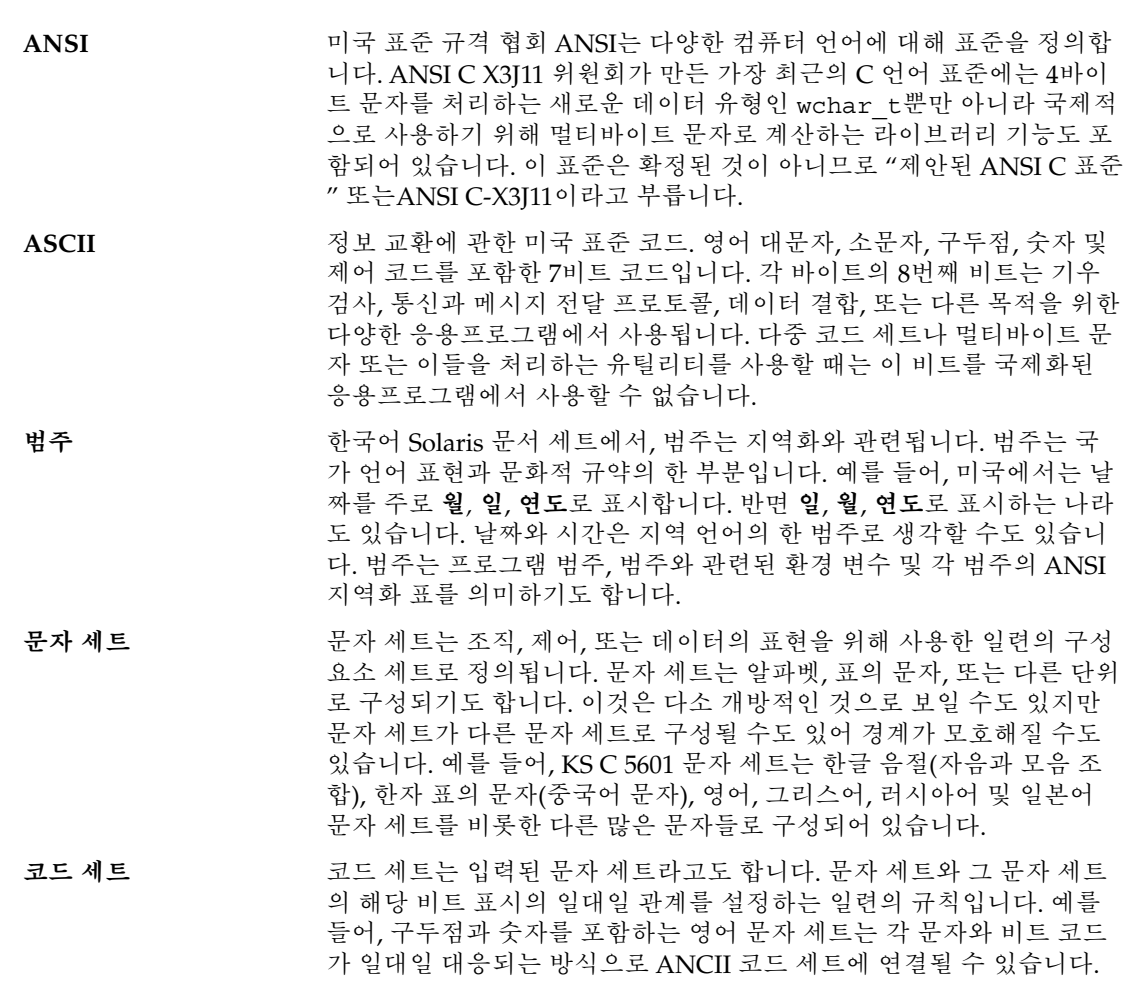

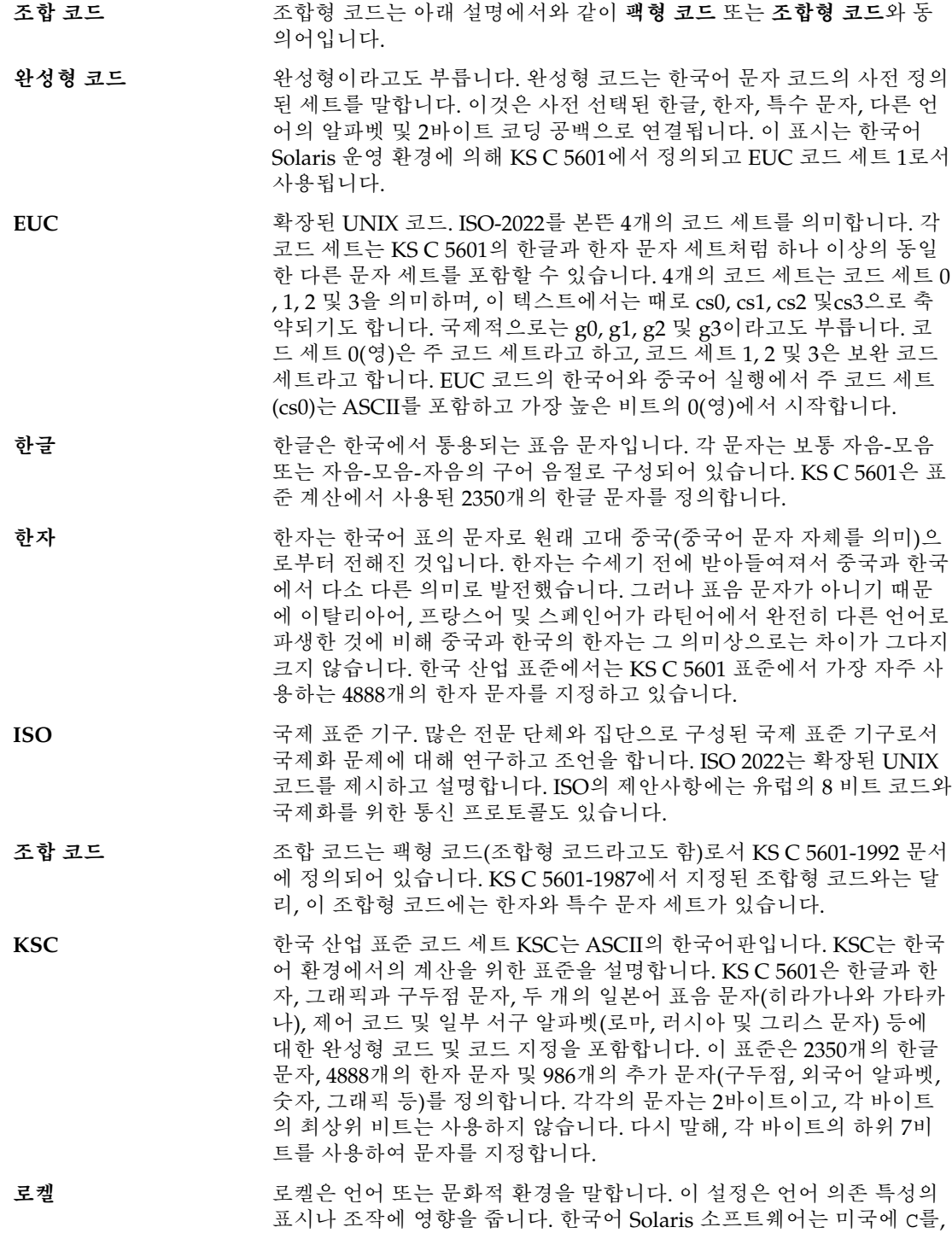

한국어 확장 UNIX 코드에 ko를 그리고 한국어 일반 다중 Octet 코드 문 자 세트 전송 형식에 ko.UTF-8을 제공합니다.

**N 바이트 코드** 단일 바이트 코드는 각각의 바이트가 자음이나 모음을 나타냅니다. 이 코드들은 한글 자동 조작에 의해 한글 음절 문자로 만들어집니다.

**팩형 코드** 팩형 코드(조합형 코드)는 2바이트 코드로 한글 음절 문자를 입력하는 체 계적 방식입니다. 각 16비트(2바이트) 문자는 상위 비트나 최상위 비트 (1) 그리고 세 개의 5비트 필드를 포함합니다. 이 필드는 초성(*x*), 중성(*y*) 그리고 선택적 종성(*z*)을 위한 코드를 포함하고 있습니다. 예를 들면, *1xxxxxyyyyyzzzzz*입니다. 한자 문자는 대부분이 하나의 음성 발음으로 표시되기 때문에 팩형 코드로는 표시될 수 없습니다. 팩형 코드는 KS C 5601-1987에서 정의되고 이전의 조합형 코드는 보완 코드 세트로 정의됩 니다.

- **POSIX** 컴퓨터 환경의 휴대용 운영 시스템. UNIX 표준화와 국제화를 위한 문서 를 작성하는 7개의 위원회로 구성된 IEEE 표준 그룹을 의미합니다. POSIX 문서 1003.1 은 커널과 시스템 호출을 다룹니다. 1003.2는 C 쉘과 표준 라이브러리를 다룹니다. 나머지 5개에서는 실시간 계산, 통신과 네 트워크 및 다른 문제를 다룹니다.
- **UTF-8** 한국어 일반 다중 옥텟 코드 문자 세트(UCS) 전송 형식. ko-UTF-8은 이 표준에서 한국어 관련 문자를 제공합니다. UTF-8은 유니코드의 표시입 니다.

**유니코드** 유니코드 협회가 개발한 국제 문자 세트와 코드화

- **넓은 문자 코드(WC)** 아시아판 Solaris 설명서에서 WC라고 부르는 고정 너비 4바이트의 코드 는 새로운 ANSI-C 데이터 유형 wchar\_t을 사용하는 EUC 코드의 내부 표시 방법입니다. EUC는 보완 코드 세트(코드 세트 0은 항상 1바이트) 크기를 제한하지 않지만, WC는 한 문자를 4바이트로 지정합니다. 4바이 트 표준화는 기본적으로 환경이 ASCII일 경우 필요량 이상의 메모리 용 량을 갖지만 혼합 문자열 처리 시간을 줄여줍니다. 1000번째 문자는 항 상 4000바이트에서 시작합니다(0번째 문자는 0바이트에서 시작합니다). 이 코드는 응용프로그램에서의 어떤 유형의 인덱스에서도 사용할 수 있 습니다.
- **X/Open** X/Open은 유럽, 미국 및 아시아의 국제 UNIX 판매자 협회로 시작했습 니다. 현재는 POSIX와 ANSI 같은 중요한 표준 기구 중의 하나이며 *X/Open* **시스템 인터페이스 이식성 설명서**를 제공합니다.

용어집 **77**

## 색인

### **A**

ASCII 키보드, 12 한국어로 입력, 30

#### **B**

BDF, xtobdf, 46

## **C**

Control 키 , 목록, 42

## **D**

dtwm, 11

## **G**

GUI, 12

## **H**

htt, 19 CDE에서 시작, 25 htt 등록 정보 관리자, 20 아이콘, 19

**I** iconv 명령, 47

## **K**

keybinding, 73 ko\_UTF-8 로켈, 15 ko.UTF-8 파일 , 인쇄, 56 ko 로켈, 15

#### **M**

mailx 명령, 45 Motif, 11

## **O**

OpenWindows, V2, 69

#### **P** PCF 형식, 49

**T** talk 명령, 46

## **X**

X 윈도우 및 htt, 19 xetops 인쇄 필터, 57 XIM, 19 xmodmap 명령, 73 xtobdf 명령, 46 xutops 인쇄 필터, 55

**그** 그래픽 사용자 인터페이스, 12

#### **글**

글꼴, 49 글꼴 편집, 49

#### **데**

데스크탑 도구, 12

## **도**

도구, 데스크탑, 12

## **등**

등록 정보 관리자, htt, 20

#### **로**

로켈, 개요, 15 로켈 설정 CDE에서, 16 CDE에서 별명 사용, 16

#### **매**

매핑 키, 73

**변** 변환 파일, 47

#### **사** 사전 편집 영역, 29

**상** 상태 영역, 29

#### **스** 스페이스바, 32

**아** 아이콘, htt, 19

**이** 이진 호환성 패키지 (BCP), 69

#### **인** 인쇄

ko.UTF-8 파일, 56 xetops 인쇄 필터, 55, 57 xutops 인쇄 필터, 56

## **입**

입력, 한국어, 27

#### **조**

조회 선택 영역, 29

#### **창** 창 관리자, 11

## **키**

키보드 기능 명령, 73 매핑, 73 입력 항목, 12

#### **파**

파일 , 변환, 47

### **한**

한국어 인쇄, 55 한글 -한자 사전, 59, 68 한자 단어 삭제, 66, 68 단어 추가, 63, 65 표시기, 61 한자 단어 삭제, 66, 68 한자 단어 추가, 63, 65 한자 도구, 59, 68 한자 사전, 60 한자 찾기, 61